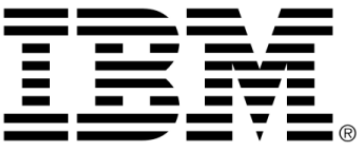

# **IBM ILOG Views Application Framework V5.3**

ユーザ・マニュアル

**2009** 年 **6** 月

**© Copyright International Business Machines Corporation 1987, 2009.**

US Government Users Restricted Rights – Use, duplication or disclosure restricted by GSA ADP Schedule Contract with IBM Corp.

# 著作権の告知

#### **©Copyright International Business Machines Corporation 1987, 2009.**

US Government Users Restricted Rights - Use, duplication or disclosure restricted by GSA ADP Schedule Contract with IBM Corp.

#### 商標

IBM、IBM ロゴ、ibm.com、Websphere、ILOG、ILOG のデザイン、および CPLEX は、世界中の多くの国の管轄権で登録されている International Business Machines Corp. の商標または登録商標です。その他の製品およびサービス名は、IBM または その他の企業の商標です。 IBM 社の現在の商標一覧は、http://www.ibm.com/legal/ copytrade.shtml にある Copyright and trademark information ( 著作権と商標についての 情報 ) にあります。

Adobe、Adobe のロゴ、PostScript、および PostScript のロゴは、米国およびその他 の国における Adobe Systems Incorporated の商標または登録商標です。

Linux は、米国およびその他の国における Linus Torvalds の登録商標です。

Microsoft、Windows、Windows NT、および Windows のロゴは、米国およびその他 の国における Microsoft Corporation の商標です。

Java およびすべての Java に基づいた商標とロゴは、米国およびその他の国の Sun Microsystems, Inc. の商標です。

その他の企業、製品およびサービス名は、その他の企業の商標またはサービス商 標です。

#### 告知

詳細は、インストールした製品の <*installdir*>/license/notices.txt を参照してくださ い。

目次

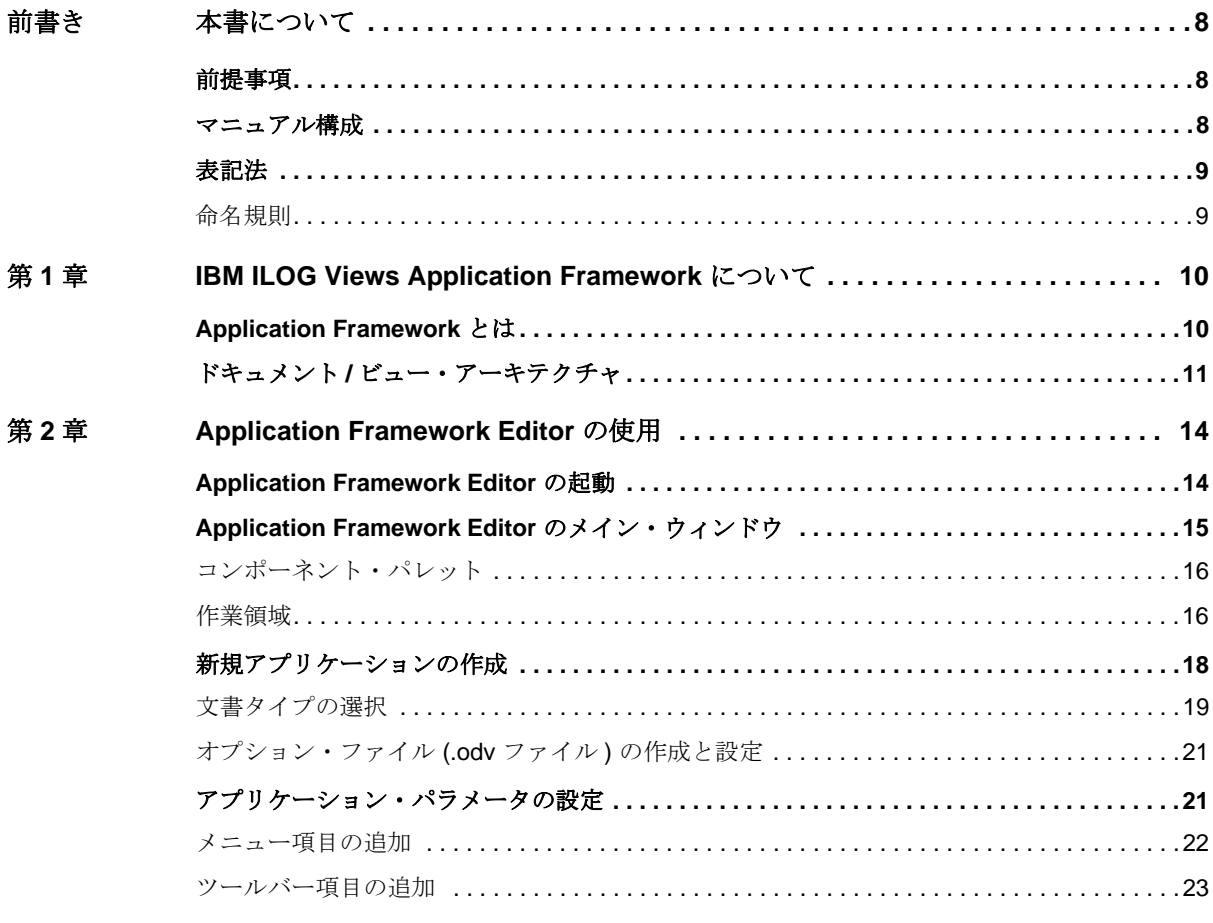

IBM ILOG VIEWS APPLICATION FRAMEWORK V5.3 – ユーザ・マニュアル 4

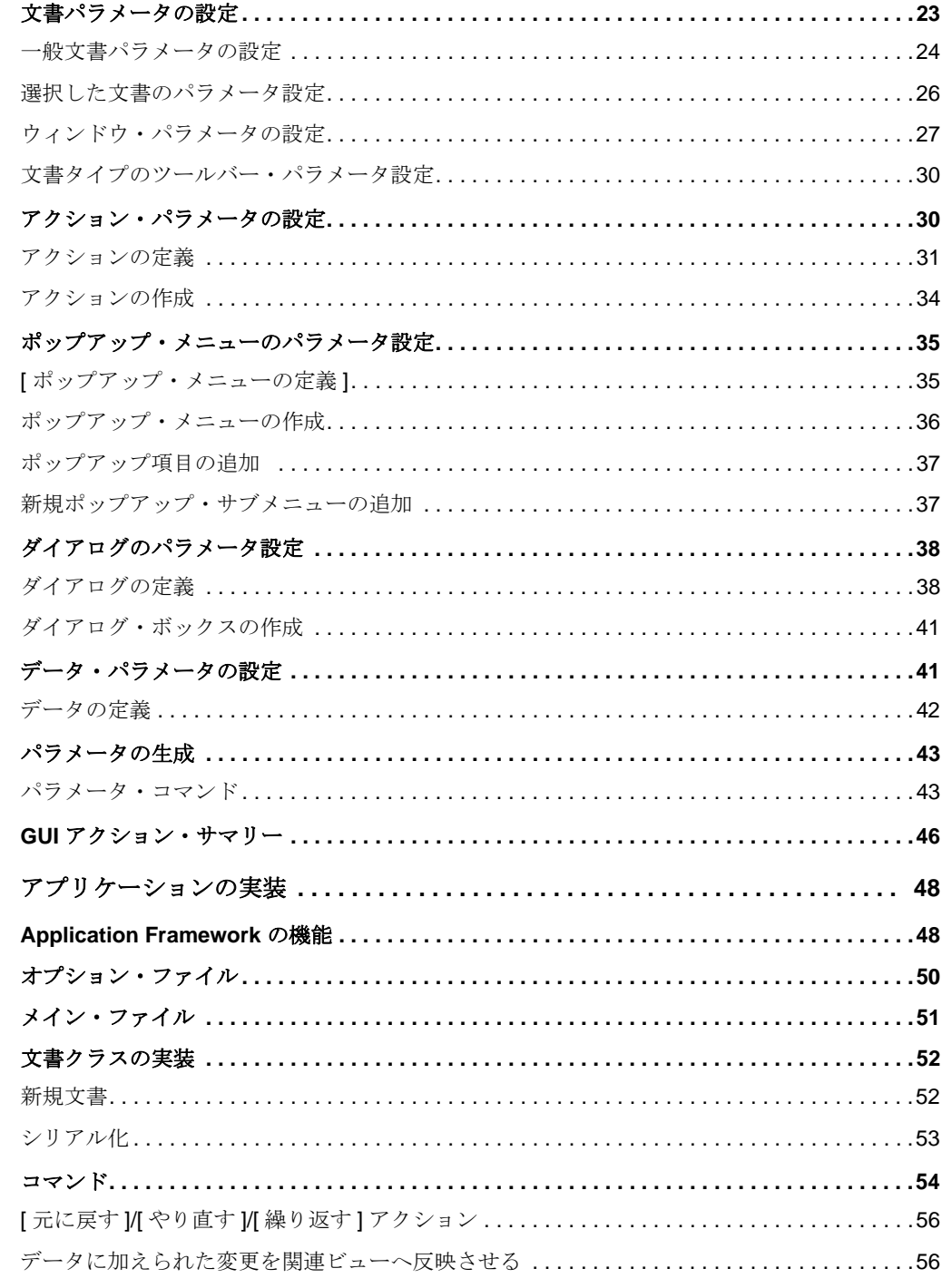

第3章

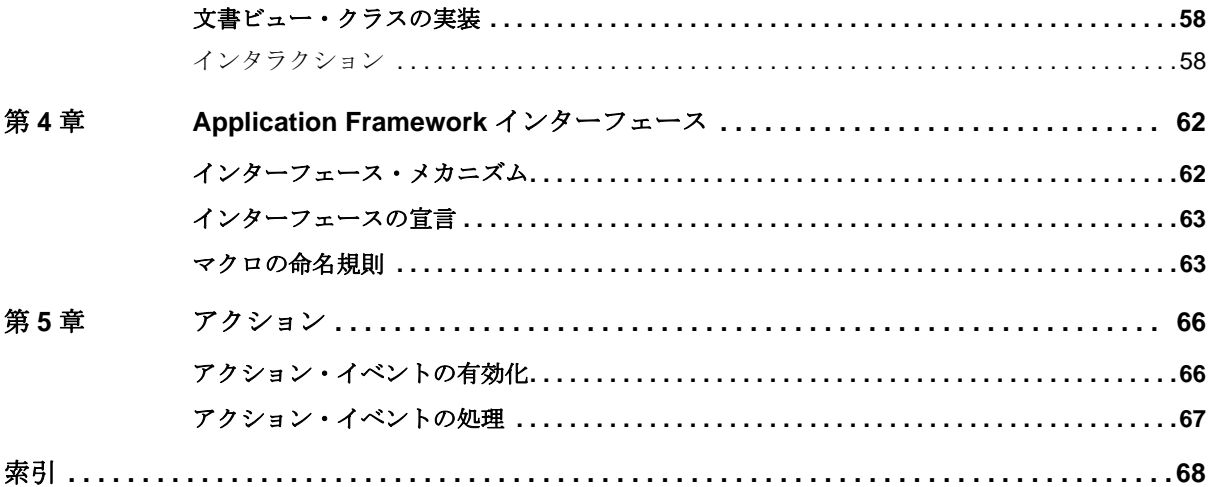

**7IBM ILOG VIEWS APPLICATION FRAMEWORK V5.3 – ユーザ・マニュアル** 

# これ これ これ これ これ これ 前には これ 書いてき きんきょう きょうかい きょうしょう きょうしょう

# 本書について

<span id="page-7-0"></span>本ユーザ・マニュアルでは、IBM® ILOG® Views の Application Framework パッ ケージについて説明します。 Application Framework は、グラフィック作成と制御を 行う IBM ILOG Views Component Suite C++ ライブラリに基づいて、アプリケー ション用グラフィカル・ユーザ・インターフェース (GUI) 開発タスクを単純化す るために設計されたライブラリです。

#### <span id="page-7-1"></span>前提事項

本書では、特定のウィンドウシステムを含め、ユーザが IBM ILOG Views を使用 する PC や UNIX 環境について精通していることが前提となっています。 IBM ILOG Views は C++ 開発者用に作成されているため、このマニュアルでは、 ユーザが C++ のコードを作成できること、および C++ の開発環境について精通し ており、ファイルやディレクトリの操作、テキスト・エディタの使用、C++ プロ グラムのコンパイルおよび実行ができることも前提となっています。

#### <span id="page-7-2"></span>マニュアル構成

このマニュアルは、以下の章で構成されています。

IBM ILOG VIEWS APPLICATION FRAMEWORK V5.3 — ユーザ・マニュアル 8

- ◆ 1 章 *[IBM ILOG Views Application Framework](#page-9-2) について*では、IBM® ILOG® Views Application Framework パッケージのドキュメント / ビュー・アーキテクチャや その他の機能の概要を説明します。
- ◆ 2章 [Application Framework Editor](#page-13-2) の使用では、使いやすい GUI である Application Framework Editor について説明します。
- ◆ 3章 [アプリケーションの実装](#page-47-2)では、Application Framework のドキュメント / ビュー・アーキテクチャを組み込むために必要な手順とクラスについて説明し ます。
- ◆ 4 章 *[Application Framework](#page-61-2)* インターフェース では、Application Frameowrk イン ターフェース・メカニズムの組み込み方について説明します。
- ◆ 5章 [アクション](#page-65-2)では、Application Framework でアクションを有効にし、処理す る方法について説明します。

### <span id="page-8-0"></span>表記法

#### 書体の規則

以下の書体に関する規則は、このマニュアル全体に適用されます。

- ◆ コードの引用やファイル名は courier 書体で記載されます。
- ◆ ユーザが入力する項目は、*courier* 書体で記載されます。
- ◆ 初出の*斜体*の用語には、ユーザ・マニュアルの用語集で解説されているものが あります。

#### <span id="page-8-1"></span>命名規則

以下の命名規則は、マニュアル全体を通して API に適用されます。

- ◆ ILOG Views Foundation ライブラリで定義されている型、クラス、関数、マクロ の名前は Ilv で始まります。
- ◆ クラス名、およびグローバル関数は、最初の文字が大文字で表された連結語と して記載されます。

class IlvDrawingView;

◆ 仮想および通常メソッドの名前は小文字で始まります。スタティック・メソッ ドの名前は大文字で始まります。例 :

virtual IlvClassInfo\* getClassInfo() const;

static IlvClassInfo\* ClassInfo\*() const;

# <span id="page-9-2"></span><span id="page-9-0"></span>*IBM ILOG Views Application Framework* に ついて

章

IBM® ILOG® Views Application Framework によって、アプリケーションのユーザ・ インターフェースを定義する使いやすいグラフィカル・ユーザ・インターフェー ス (GUI) が提供されます。この章では、IBM ILOG Views Application Framework パッケージの概要を説明します。本章は、次のような構成になっています。

- ◆ *[Application Framework](#page-9-1) とは*
- ◆ ドキュメント/ [ビュー・アーキテクチャ](#page-10-0)

# <span id="page-9-1"></span>**Application Framework** とは

*Application Framework* は[、図](#page-10-1) 1.1 に示すような完全なアプリケーションが開発でき るライブラリです。

<span id="page-10-1"></span>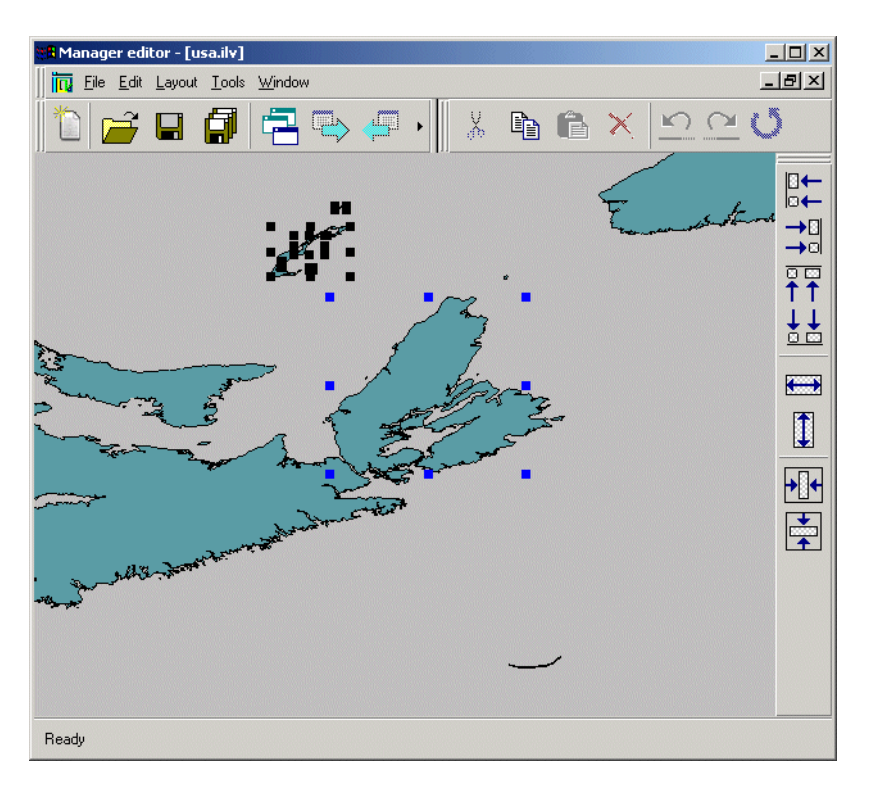

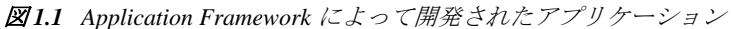

アプリケーションがグラフィカルに編集できる Application Framework Editor と呼ば れるツールを備わっています。メニュー、バー、アクション、動的メニューなどは すべて、このツールを使って指定します。第 2 章では、Application Framework Editor の起動方法と使用方法を詳しく説明します。

Application Framework にはまた、オブジェクトを追跡し、GUI イベントを処理でき るメカニズムがあります。このメカニズムについては、4 章 *[Application Framework](#page-61-2)*  [インターフェース](#page-61-2) で説明します。

#### <span id="page-10-0"></span>ドキュメント **/** ビュー・アーキテクチャ

Application Framework は、ほとんどの Windows アプリケーションと同様、ドキュ メント / ビュー・アーキテクチャに基づいて構築されています。このタイプのアー キテクチャでは、アプリケーションは複数のツールバーとメニューを保持する、 1 つのフレーム・ウィンドウで、それらのツールバーやメニューによって同時に複 数文書が編集できます。このフレーム・ウィンドウが操作する*文書([ ファイル* ]> [ 開く ]、[ ファイル ]>[ 新規作成 ] などのメニューによって開かれるデータ ) を、

**11**IBM ILOG V IEWS A PPLICATION F RAMEWORK V5.3 — ユーザ・マニュアル

ユーザはビューの内部で編集できます。ビューは通常、フレーム・ウィンドウ内 に作成されます。

たとえば、Microsoft Excel の文書は、.xls ファイルからメモリに読み込まれた 1 つの表でこの文書を表示し、変更できるビューがシートまたはチャートになりま す。

警告 *: Microsoft* アプリケーションの場合、「ドキュメント */* 文書」という用語は、 メモリ内のデータという意味にも、ユーザがそれらのデータを編集できるよう にするビューの意味にも使われます。

ドキュメント / ビュー・アーキテクチャについては、3章 [アプリケーションの実装](#page-47-2) で詳しく説明します。

13IBM ILOG VIEWS APPLICATION FRAMEWORK V5.3 - ユーザ・マニュアル

# <span id="page-13-2"></span><span id="page-13-0"></span>*Application Framework Editor* の使用

IBM® ILOG® Views Application Framework によって、アプリケーションのユーザ・ インターフェースを定義する使いやすいグラフィカル・ユーザ・インターフェー ス (GUI) が提供されます。

### <span id="page-13-1"></span>**Application Framework Editor** の起動

最初に Application Framework Editor を起動すると、次のダイアログ・ボックスが表 示されます。

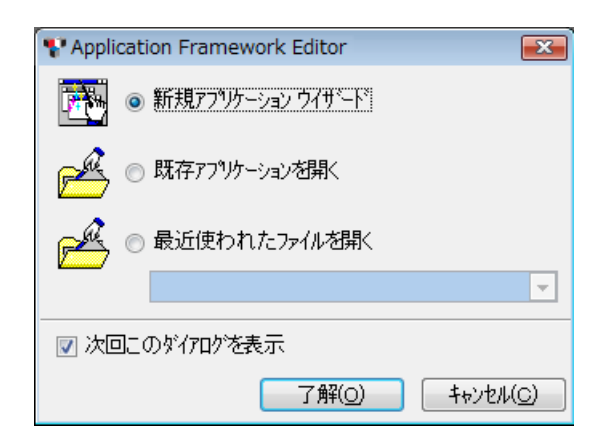

図 *2.1 Application Framework Editor* ウィザード

このダイアログ・ボックスには、次のオプションがあります。

- ◆ 「新規アプリケーション・ウィザード] 新規アプリケーションの作成を開始 します。[新規アプリケーションの作成](#page-17-0)を参照してください。
- ◆ [ 既存アプリケーションを開く ] このブラウズ・ダイアログ・ボックスでは既 存アプリケーションを選択して開きます。 [オプション・ファイル](#page-20-0) *(.odv* ファイル *)* の作成と設定を参照してください。
- ◆ [ 最近使われたファイルを開く ] ドロップダウン・リストからアプリケーショ ンをすぐに選択できます。*[Application Framework Editor](#page-14-0)* のメイン・ウィンドウを 参照してください。

[ 次回このダイアログを表示 ] オプションの選択解除で、この画面をバイパスでき ます。その場合は、アプリケーション・エディタのメイン・ウィンドウへ直接移動 します。

#### <span id="page-14-0"></span>**Application Framework Editor** のメイン・ウィンドウ

Application Framework Editor のメイン・ウィンドウには、メニュー・バー、アク ション・ツールバー、ステータス・バー、アプリケーション・コンポーネント・ パレット、複数文書の作業領域が表示されます。起動時のウィンドウを 図 [2.2](#page-15-2) に示 します。

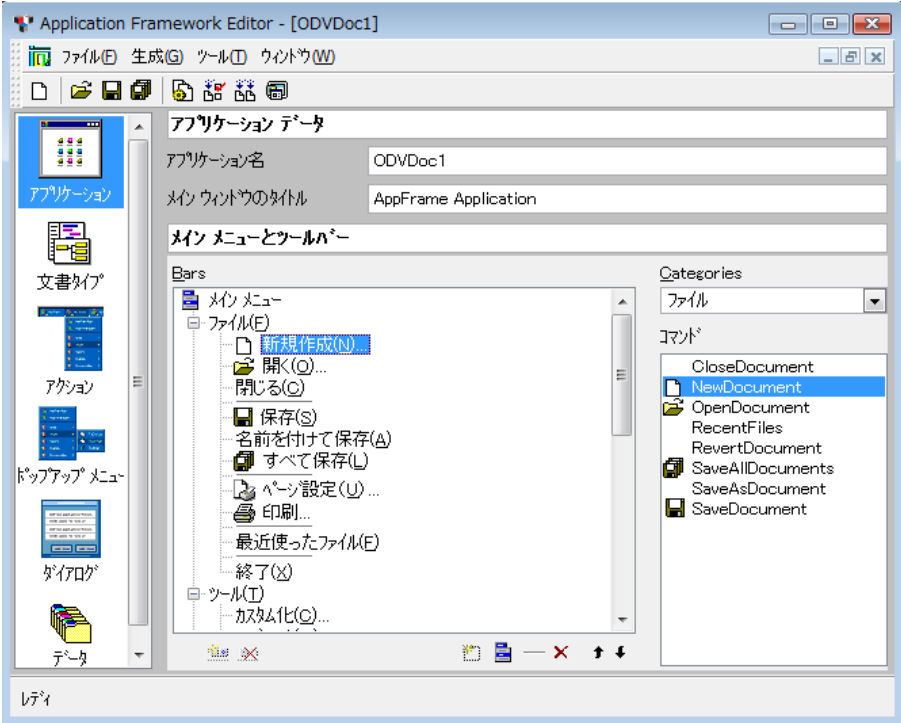

<span id="page-15-2"></span>図 *2.2* アプリケーション・エディタのメイン・ウィンドウ

#### <span id="page-15-0"></span>コンポーネント・パレット

左側のアプリケーション・コンポーネント・パレットを使うと、編集するアプリ ケーション・エンティティが選択できます。

- ◆ アプリケーション
- ◆ 文書タイプ
- ◆ アクション
- ◆ ポップアップ・メニュー
- ◆ ダイアログ ダイアログ・ボックスとウィンドウ用
- ◆ データ

#### <span id="page-15-1"></span>作業領域

右側に表示される作業領域で、各アプリケーション・エンティティ用に選択した 項目のパラメータを設定できます。

◆ 作業領域の中央部分にある階層ツリーでは、編集または追加する項目の場所が 選択できます。例:

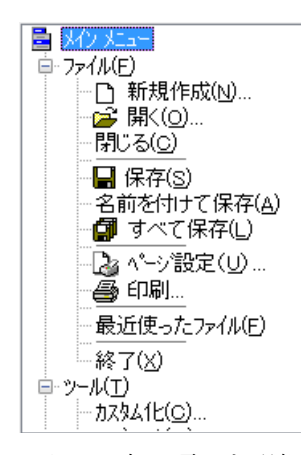

◆ ツリーの中の項目を選択すると、作業領域にある他の使用可能なパラメータの エントリ・フィールドがアクティブになります。フィールドは、特定の操作用 にカスタマイズできます。例:

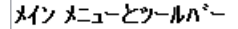

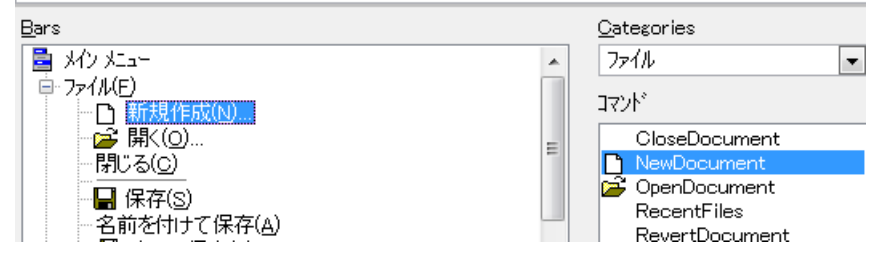

◆ 作業領域下部の作業領域ツールバーでは、現在の作業領域にカスタマイズされ た操作を簡単に選択できます。例 :

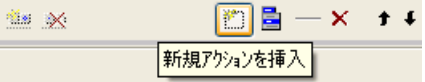

アプリケーション・エンティティのタイプによって、作業領域ツールバーは変 化し、項目の灰色表示 / アクティブが切り替わります。可能なツールバー・ア イコンを [ï 2.1](#page-17-1) に示します。

表 *2.1* 作業領域ツールバー

<span id="page-17-1"></span>

| ツールバー・<br>アイコン | 説明                                                                                          |
|----------------|---------------------------------------------------------------------------------------------|
| $\mathbb{E}$   | 新規アクション、ポップアップ、またはダイアログ項目を現在選択してい<br>るツリーまたは項目の下に追加するか、新規カテゴリ、アクセラレータ、<br>その他の項目をリストに挿入します。 |
| EI             | 新規ポップアップ・メニューを挿入します。                                                                        |
|                | 新規区切り文字を挿入します。                                                                              |
| l×l            | 現在選択している項目を削除します。                                                                           |
| O              | 選択した項目をツリーの上位へ移動します。                                                                        |
| $  \cdot  $    | 選択した項目をツリーの下位へ移動します。                                                                        |
| 塑              | 新規ツールバーを挿入します。                                                                              |
|                | 選択したツールバーを削除します。                                                                            |

# <span id="page-17-0"></span>新規アプリケーションの作成

 Application Framework でアプリケーションを開発するには、次の基本ステップに 従います。

**1.** Application Framework Editor を起動して、アプリケーションのオプションすべ てを編集します。アプリケーション内で表示される異なるメニューとツール バーの編集、アプリケーションが開くことのできるすべての文書タイプの記述 などを行います。これらの項目はオプション・ファイルに保存され、生成した アプリケーションを初期化するときに読み込みます。

- **2.** アプリケーション・コードの生成には、Application Framework Editor を使用し ます。
- **3.** 生成したコードを完成させます。
	- データ (文書) を管理するには - データをシリアル化し、

- アクセサを追加します。

● データ ( ビュー ) を表示し、編集するには -データに応じてビューを初期化します ( ツリー・ガジェットの構築はその 一例です )。

-ビューのユーザ・イベントによって生成されたコマンドを管理します。

メモ *:* ステップ *1* で説明したアプリケーション・オプションは、アプリケーショ ン開発中にいつでも変更できます。これらのオプションの変更に当たって、コー ドの再生成は必要ありません。

本章の残りの部分では、Application Framework Editor の一般的なナビゲーション機 能と操作機能について説明します。ステップ毎の説明については、Application Framework のチュートリアル・サンプルを参照してください。

#### <span id="page-18-0"></span>文書タイプの選択

新規アプリケーション作成の第1ステップは、文書タイプの選択です。 [新規アプ リケーション ] を開始すると、[ 文書テンプレートの選択 ] ダイアログ・ボックス が表示されます。

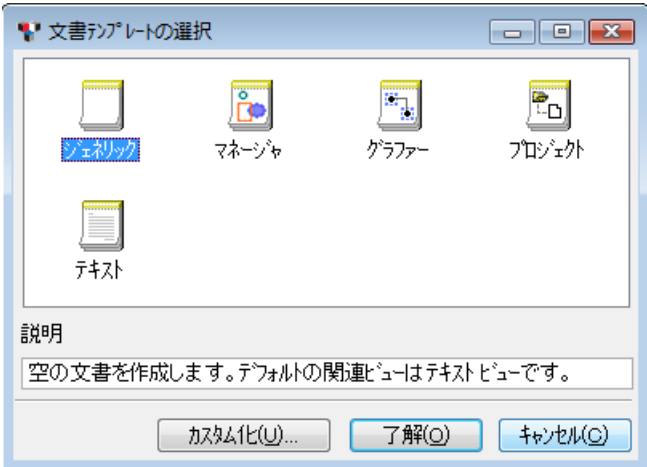

#### 図 *2.3* 文書タイプの選択

いくつかの定義済み文書タイプが使用できます。各文書タイプにはそれぞれ、その データを操作する便利な方法が定義されている上、あらかじめ特定のビューが関 連付けられています。

文書タイプの詳細を、[ï 2.2](#page-19-0) に示します。

<span id="page-19-0"></span>表 *2.2* 文書タイプの選択

| 文書<br>タイプ                   | 用涂                    | 説明                                                                            |
|-----------------------------|-----------------------|-------------------------------------------------------------------------------|
| ジェネリック                      | 一般アプリケーションの作<br>成     | ジェネリック文書タイプでは、文書タイプを何<br>も想定しません。ほとんどのアプリケーション<br>には、このオプションを選択します。           |
| $\overline{\cdot}$<br>マネージャ | マネージャ・アプリケー<br>ションの作成 | マネージャの文書タイプは、IlvManagerオ<br>ブジェクトに挿入されている IlvGraphic オ<br>ブジェクトを扱います。         |
| Ę<br>グラファー                  | グラファー・アプリケー<br>ションの作成 | グラファーの文書タイプでは、ノードまたはリ<br>ンクとして IlvGrapher に挿入されている<br>IlvGraphic オブジェクトを扱います。 |

表 *2.2* 文書タイプの選択(続き)

| 文書<br>タイプ              | 用涂                           | 説明                                         |
|------------------------|------------------------------|--------------------------------------------|
| P.<br>$T\rightarrow T$ | プロジェクト・アプリケー<br>ションの作成       | プロジェクトの文書タイプは、フォルダとサブ<br>  フォルダ内のファイル編成です。 |
| E<br><b>〒キスト</b>       | テキスト・アプリケーショ<br>、ニムA<br>ンの作成 | テキストの文書タイプは、任意のテキスト文書<br>です。               |

文書タイプの選択が終わると、Application Framework Editor のメイン・ウィンドウ が表示されます。*[Application Framework Editor](#page-14-0)* のメイン・ウィンドウを参照してく ださい。

#### <span id="page-20-0"></span>オプション・ファイル **(.odv** ファイル **)** の作成と設定

Application Framework では、アプリケーションを記述するパラメータすべてを、 1 つのオプション・ファイル (.odv 拡張子 ) に格納します。

新規アプリケーションを作成 ([ ファイル ] メニュー、ツールバー、または初期 ウィザードから [ 新規作成 ] を選択 ) し、文書タイプを選択するたびに、 Application Framework Editor によって新しい .odv ファイルが開かれます。

## <span id="page-20-1"></span>アプリケーション・パラメータの設定

Application Framework Editor のパレットから [ アプリケーション] を選択し、 Application Framework Editor でアプリケーション・パラメータを設定します。

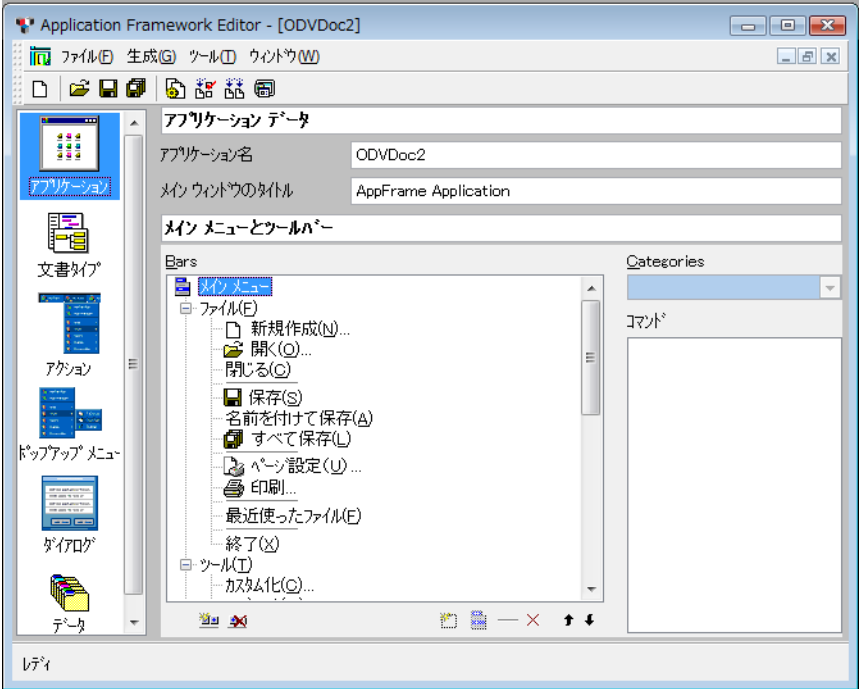

図 *2.4* パレットから選択したアプリケーション

Application Framework Editor のアプリケーション・データ作業領域では、次を設定 します。

- ◆ [アプリケーション名] フィールドのアプリケーション名。デフォルトでは、こ の名前をディレクトリとプロジェクト名の作成に使用します。図 [2.2](#page-15-2) に示され ているデフォルト名は、ODVDoc1 です。
- ◆ [ メイン・ウィンドウのタイトル ] フィールドのメイン・ウィンドウ・タイトル です。これは、作成するアプリケーションのタイトルとして表示される名前で す。

#### <span id="page-21-0"></span>メニュー項目の追加

Application Framework Editor のパレットから [ アプリケーション] を選択したら、 作業領域の [ メイン・メニューとツールバー ] セクションにメニュー項目を追加し ます。

- **1.** 新規項目を挿入する [ メイン・メニュー ] ツリーにある項目を選択します。選択 した項目の後に、新規項目が挿入されます。
- 2. [ 新規アクションの挿入 ] ボタン **■** をクリックします。

**3.** [ カテゴリ ] コンボ・ボックスと [ コマンド ] リストの関連するアクションを選択 すると、挿入した項目を変更できます。

メニュー項目を変更する場合は、目的の項目を選択してから [ コマンド ] リストの 新規アクション選択によって変更します。

新規コマンドを挿入する場合は、[アクションの作成](#page-33-0)を参照してください。

メイン・メニュー・バーから項目を削除する場合は、削除する項目を選択してか ら [ 削除 ] ボタン X をクリックします。

#### <span id="page-22-0"></span>ツールバー項目の追加

Application Framework Editor のパレットから [ アプリケーション] を選択したら、 作業領域の [ メイン・メニューとツールバー ] セクションにツールバー項目を追加 します。

- **1.** ツールバーの新規ボタンを挿入する [ 標準 ] ツリーの項目を選択します。選択し た項目の後に、新規項目が挿入されます。
- 2. [ 新規アクションの挿入 ] ボタン **ide** をクリックします。
- **3.** [ カテゴリ ] コンボ・ボックスと [ コマンド ] リストの関連するアクションを選択 すると、挿入した項目を変更できます。

メニュー項目を変更する場合は、目的の項目を選択してから [ コマンド ] リストの 新規アクション選択によって変更します。

新規コマンドを挿入する場合は、[アクションの作成](#page-33-0)を参照してください。

ツールバーから項目を削除する場合は、削除する項目を選択してから [ 削除 ] ボタ ン X をクリックします。

#### <span id="page-22-1"></span>文書パラメータの設定

Application Framework Editor のパレットから [ 文書タイプ] を選択し、Application Framework Editor で文書パラメータを設定します。

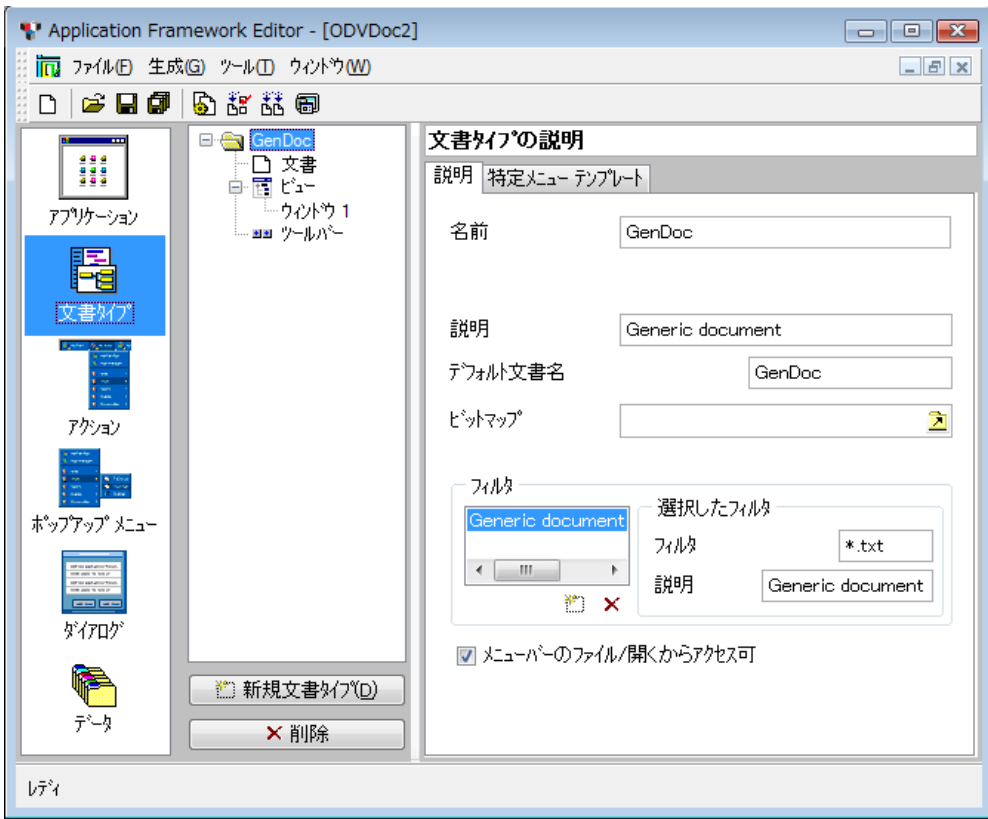

#### <span id="page-23-1"></span>図 *2.5* パレットから選択した文書タイプ

中央の列に、選択した文書タイプ ( 図 [2.5](#page-23-1) の GenDoc、もしくは Grapher、 Project、Text、または Manager) を親ディレクトリとする文書ツリーが表示され ます。この列には、作成するアプリケーションで処理できる文書タイプが表示され ます。 [ 新規文書タイプ ] ボタン によって、多くの文書タイプを追加できます。 右の列では、中央の列で選択した項目のパラメータを、次に説明するように変更 できます。

#### <span id="page-23-0"></span>一般文書パラメータの設定

ツリーで GenDoc を選択すると、作業領域に次のタブが表示されます。

◆ [ 説明] タブには、文書タイプに関する基本情報が含まれます。

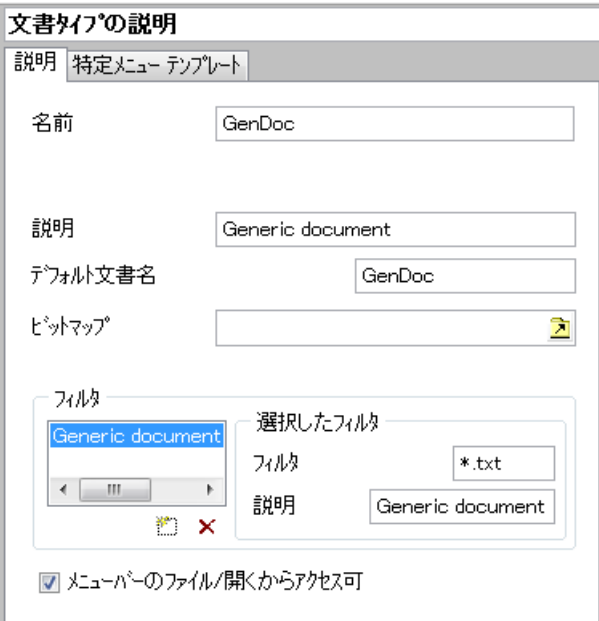

図 *2.6 [* 説明 *]* タブ *(* 文書タイプの説明 *)*

- [ 名前 ]:選択した文書タイプの作成に使用できる文書テンプレートを検索す る場合に、この名前を使用します。
- [ 説明 ]:文書タイプの説明。
- [ デフォルト文書名 ]:選択したタイプの文書を作成する場合、この名前が使 用されます。作成された文書がこの名前になります。
- [ ビットマップ ]: 選択した文書タイプに関連付けられたビットマップです。
- [フィルタ] セクション:このセクションでは、作成するアプリケーションの 「文書を開く1ダイアログ・ボックスに表示される要素を定義できます。これ らの要素は、「文書を開く1ダイアログ・ボックスの「ファイル・タイプ1セ クションで使用されます。
- [フィルタ]: 選択した文書ファイルの拡張子です。このフィールドのデータ 形式は、\*.xxx である必要があります。xxx が拡張子です。
- [説明1:フィルタの説明です。
- [ メニューバーのファイル / 開くからアクセス可 ] : このチェックボックスの チェックをオンにすると、作成した最終アプリケーションの[開く]ダイア ログ・ボックスにこれらのフィルタが表示されます。

◆ [ *特定メニュー・テンプレート*] タブでは、文書の可視機能を設定します。

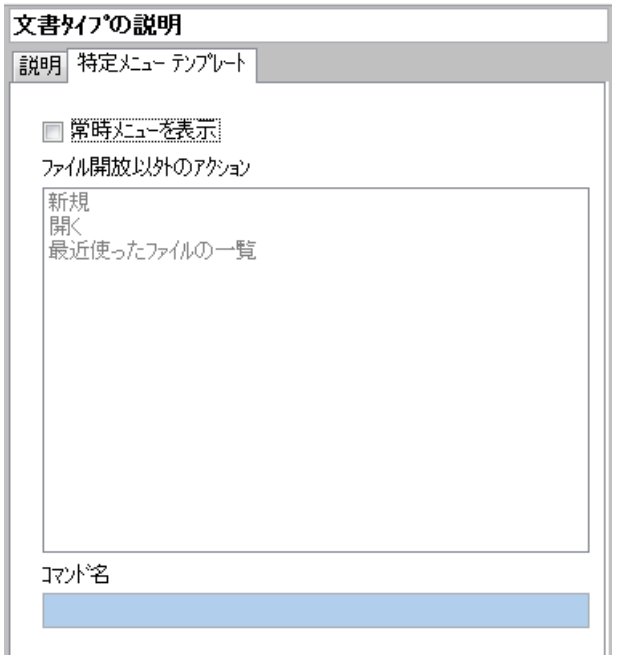

図 *2.7 [* 特定メニュー・テンプレート *]* タブ

◆ [ 常時メニューを表示 ]:このトグルのチェックをオンにすると、選択したタイ プの文書がたとえアクティブでなくても、その特定メニューとツールバーが表 示に加わります。

#### <span id="page-25-0"></span>選択した文書のパラメータ設定

文書タイプの「文書」項目をツリーで選択すると、作業領域に次のフィールドが 表示されます。

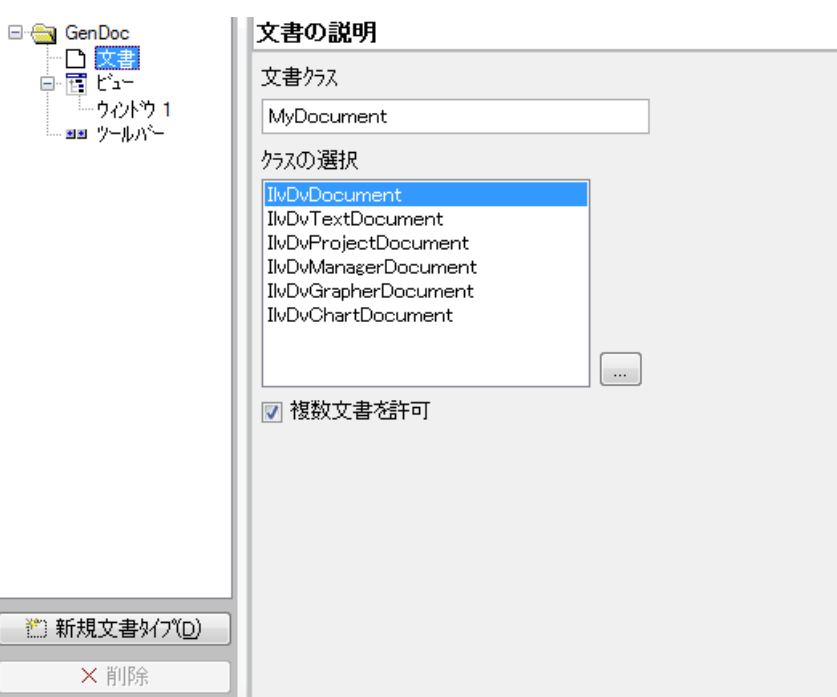

#### **図2.8** 文書の説明

- ◆ [ 文書クラス ] には、コード生成で使用するクラス名を指定します。
- ◆ 定義済みクラスが一覧されている [クラスの選択 ] 文字列リストから 1 つの項目 を選択することで、親クラスが指定できます。
- ◆ [ 複数文書を許可 ] チェック・ボックスのオン / オフで、選択したタイプの文書を 処理できるのは 1 つだけか複数かを指定できます。

#### <span id="page-26-0"></span>ウィンドウ・パラメータの設定

文書タイプのウィンドウ項目をツリーで選択すると、作業領域に次のタブが表示 されます。

◆ [ ビュー] タブでは、文書のビューのクラスが定義できます。

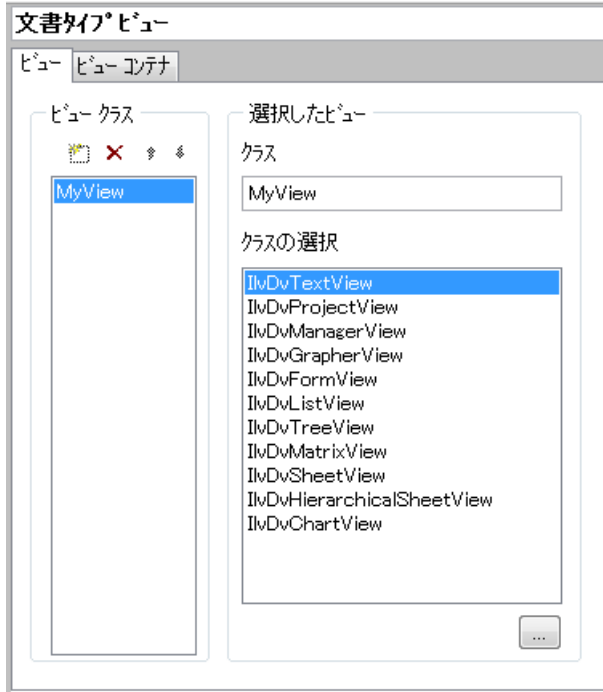

#### 図 *2.9 [* ビュー *]* タブ

- [クラス]テキスト・フィールドには、コード生成で使用するクラス名を指定 します。
- [クラスの選択]リストで、選択したビュー・クラスの派生元クラスを選びま す。

◆ [ ビュー・コンテナ] タブでは、ビューを含むコンテナのパラメータが追加でき ます。

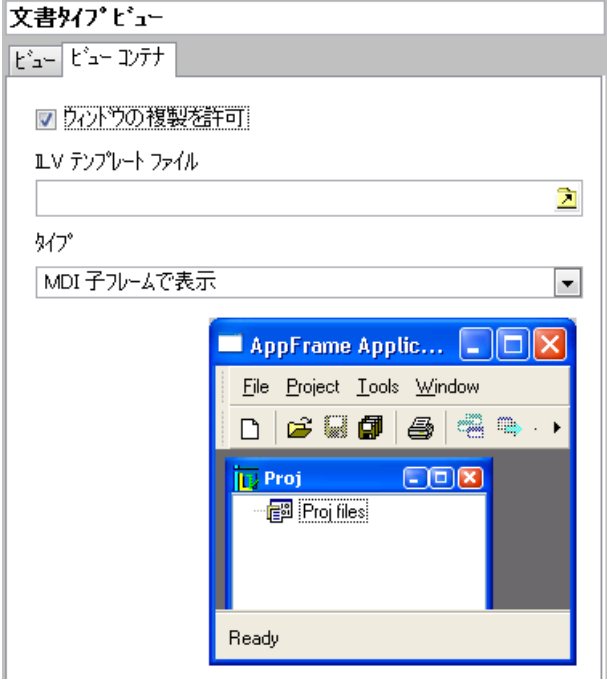

図 *2.10 [* ビュー・コンテナ *]* タブ

- [ ウィンドウの複製を許可 ] チェック・ボックスのオン / オフで、同じ文書の ビューを処理できるのは 1 つだけか複数かを指定できます。
- [ タイプ ] コンボ・ボックスでは、ウィンドウの初期設定を選択できます。以 下の選択肢があります。
	- MDI 子フレームで表示
	- MDI 最大子フレームで表示
	- -ウィンドウを左にドッキングする
	- -ウィンドウを右にドッキングする
	- -ウィンドウを上にドッキングする
	- -ウィンドウを下にドッキングする
	- -ウィンドウをどこにもドッキングさせない
- すべてのドッキング設定で、このウィンドウの表示または非表示時に呼び出 すメソッドを [ アクションを表示 / 非表示 ] テキスト・フィールドに指定で

**29IBM ILOG VIEWS APPLICATION FRAMEWORK V5.3 — ユーザ・マニュアル** 

きます。このテキスト・フィールドは、ドッキング設定を選択したときのみ 表示されます。

#### <span id="page-29-0"></span>文書タイプのツールバー・パラメータ設定

ツリーの「ツールバー」項目を選択すると、作業領域でこのタイプの文書がアク ティブな時だけ表示されるように、特定ツールバーの定義または変更ができます。 このツールバーの編集については、[ツールバー項目の追加](#page-22-0)を参照してください。

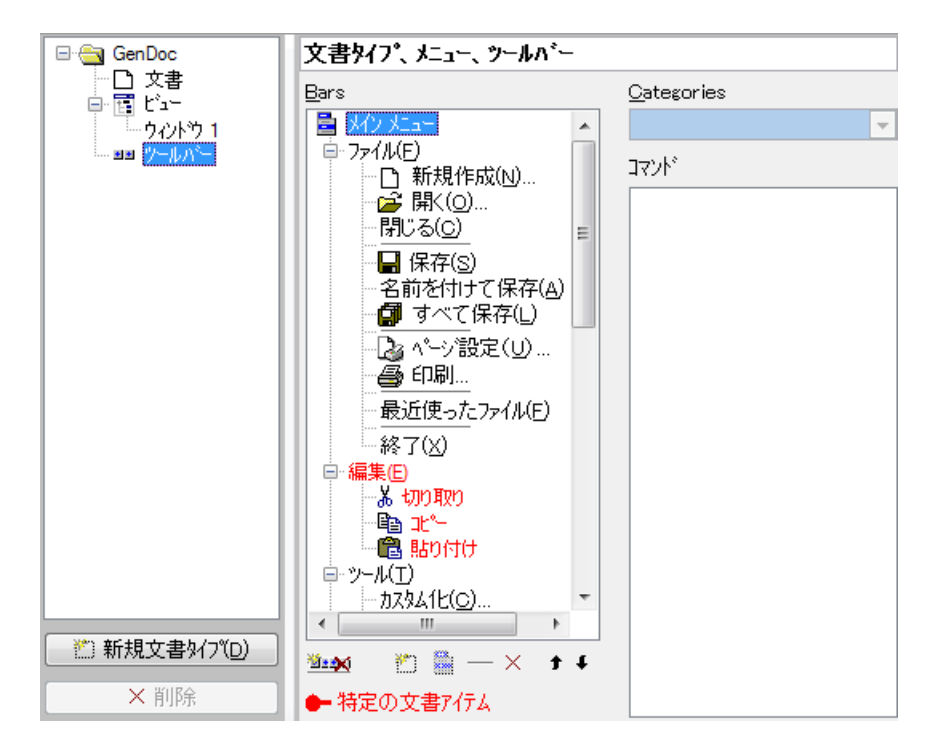

図 *2.11 [* 文書タイプ・メニューとツールバー *]*

# <span id="page-29-1"></span>アクション・パラメータの設定

Application Framework Editor のパレットから [ アクション] を選択し、Application Framework Editor でアクション・パラメータを設定します。

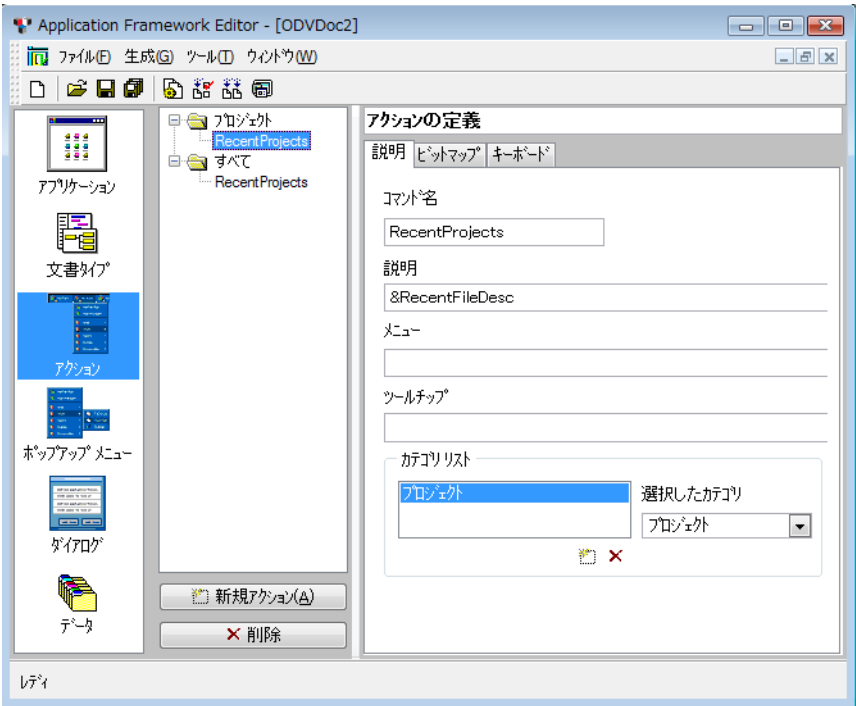

図 *2.12* パレットから選択した *[* アクション *]*

中央の列にアクション・ツリーが表示されます。ツリーにある RecentProjects の どちらかを選択すると、[ アクションの定義 ] が表示されます。

#### <span id="page-30-0"></span>アクションの定義

[ アクションの定義 ] 作業領域には、次に示すタブがあります。

◆ [ 説明] タブには、アクションに関する基本情報が含まれます。

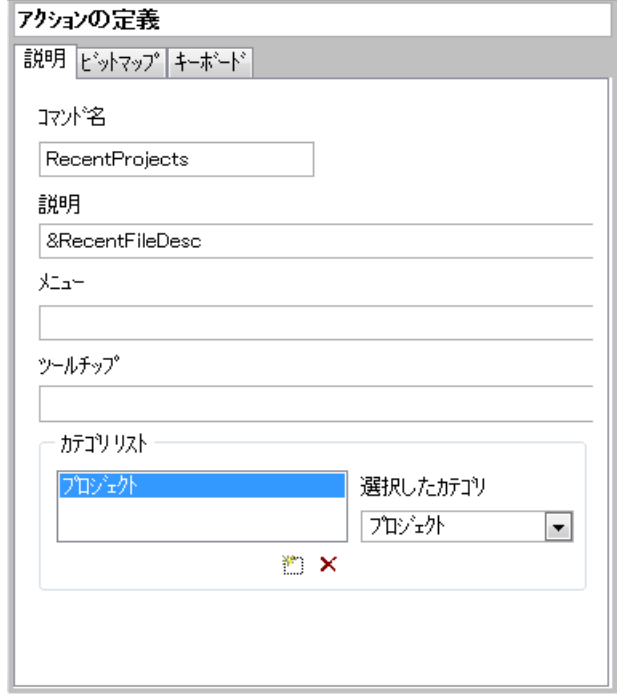

図 *2.13* アクション定義の *[* 説明 *]* タブ

- [ コマンド名 ] : アクションを識別するために、ユーザが付ける名前です。
- [ 説明 ]:このフィールドにユーザは、アクションの説明を入力できます。
- [メニュー ]: メニューに表示される項目名 ( たとえば [ 開く ]、[ 新規作成 ]、 [ 保存 ] など ) です。
- [ ツールチップ 1: ツールチップ・テキストに表示される項目名 ( たとえば、 [ 新規作成 (Ctrl+N)]) です。
- 「カテゴリ・リスト1:アクションのカテゴリが表示されます。
- [ 選択したカテゴリ ]: 選択できる現在のカテゴリ ([ アプリケーション ]、[ ファ イル ]、[ プロジェクト ] など ) が一覧表示されます。

[ 説明 ]、[ メニュー ]、[ ツールチップ ] などの項目はテキストでも、.dbm ファ イルに含まれるテキストの *&identifier* 形式のメッセージ識別子でも構いませ ん。 (.dbm ファイル・タイプについては、*IBM ILOG Views Foundation* ユーザ・ マニュアルを参照してください。)

◆ [ ビットマップ] タブには、このアクションに関連付けられたビットマップ・ア イコンの特性が表示されます。このアイコンは、メニュー、ツールバー、ツ リー・リストにアクション名と一緒に表示されます。

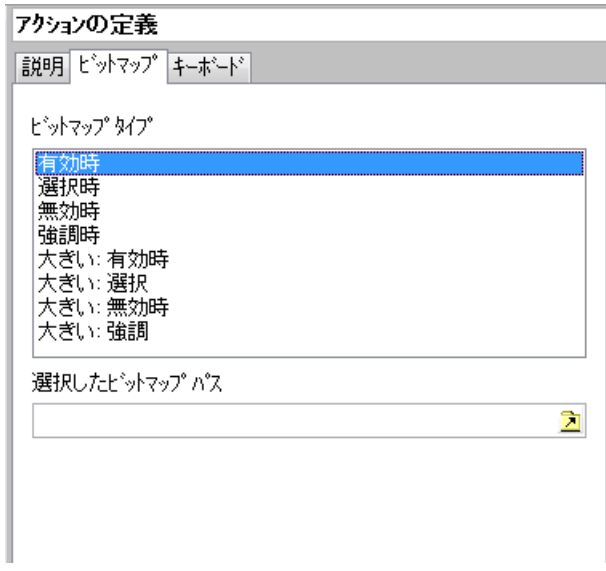

図 *2.14* アクション定義の *[* ビットマップ *]* タブ

- [ ビットマップ・タイプ ]: 文字列リストにあるそれぞれ違うタイプに対して、 ビットマップのセットを定義できます。これらのビットマップは、アクショ ンの状態に応じて使用されます。
- [ 選択したビットマップ・パス ] : 選択したビットマップ・タイプのアイコン が存在するパスです。

◆ [ キーボード] タブには、アクションのキーボード・ショートカットが表示され ます。

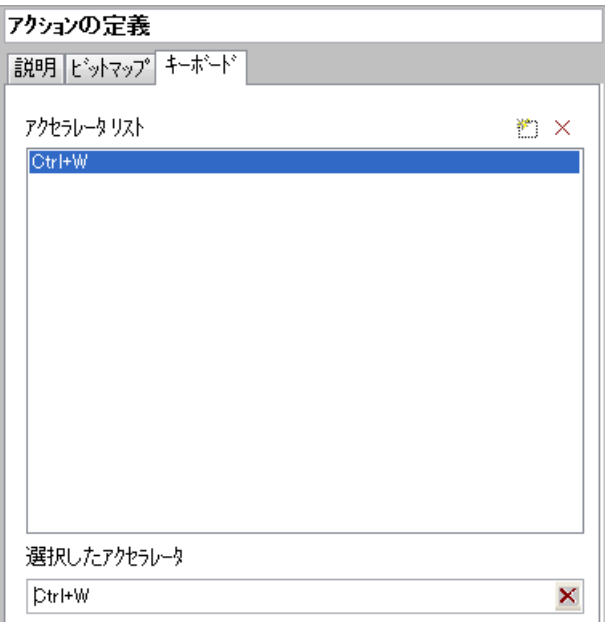

図 *2.15* アクション定義の *[* キーボード *]* タブ

- [アクセラレータ・リスト1:アクセラレータを追加する場合は、[ 追加 ] ボタ ン <mark>コ</mark> をクリックして、[ 選択したアクセラレータ ] フィールドを使用しま す。たとえば、[Ctrl+W] がデフォルトで最初のアクセラレータとして追加さ れます。
- [ 選択したアクセラレータ ] : 現在のアクセラレータ、またはキーボード· ショートカットです。ショートカットを変更する場合は、フィールドの中を クリックしてからキーボードからショートカットのシーケンスを入力しま す。

#### <span id="page-33-0"></span>アクションの作成

[アクション](#page-65-2)実装の詳細については、5章 アクションを参照してください。

# <span id="page-34-0"></span>ポップアップ・メニューのパラメータ設定

Application Framework Editor のパレットから [ ポップアップ・メニュー] を選択し、 Application Framework Editor でポップアップ・メニューのパラメータを設定しま す。

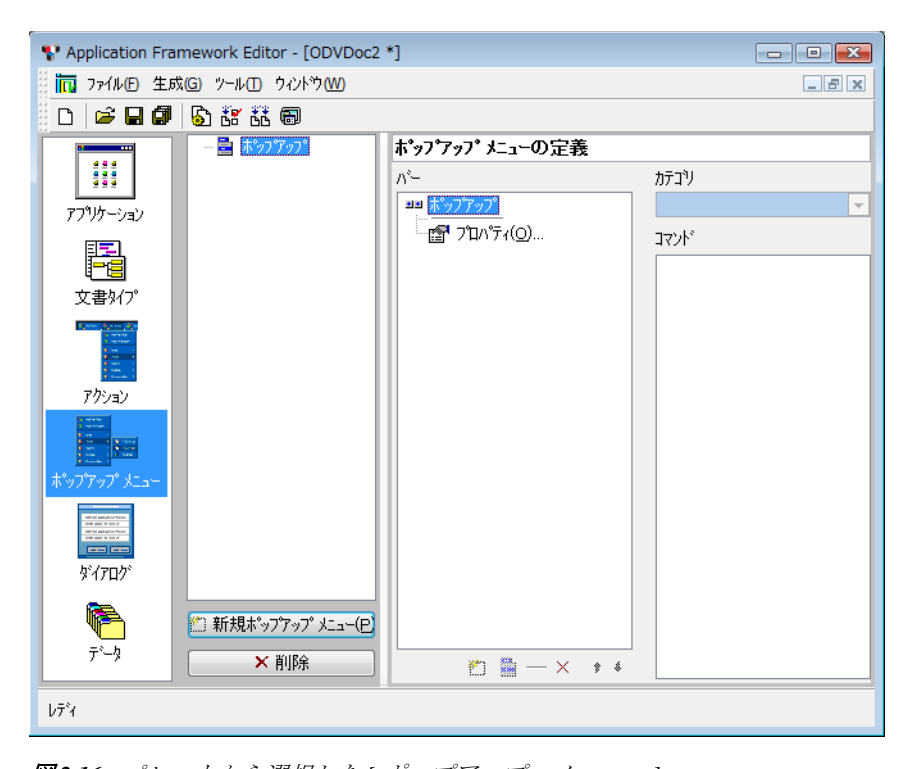

<span id="page-34-2"></span>図 *2.16* パレットから選択した *[* ポップアップ・メニュー *]* ポップアップメニューの追加を開始すると、[ポップアップ・メニューの定義 ] 作 業領域がアクティブになります。

#### <span id="page-34-1"></span>**[** ポップアップ・メニューの定義 **]**

[ ポップアップ・メニューの定義 ] 作業領域では、作成するアプリケーションから アクセスできるポップアップを定義できます。

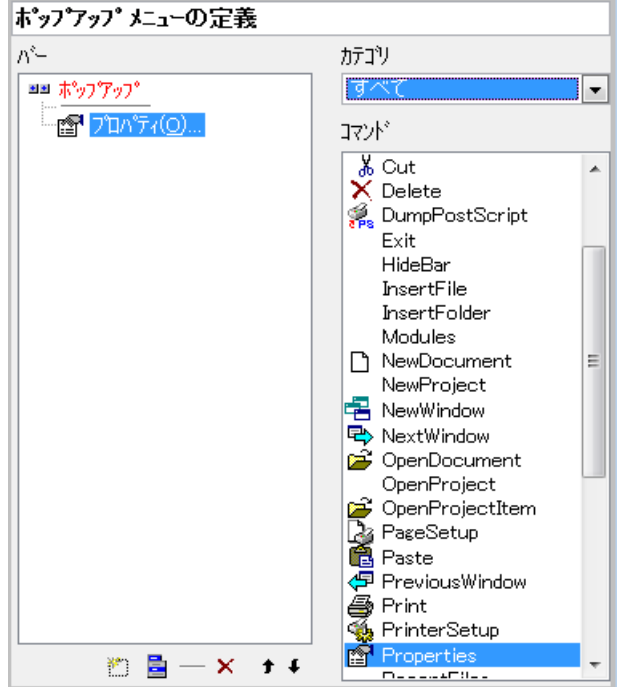

図 *2.17 [* ポップアップ・メニューの定義 *]*

- ◆ このツリーには、 ポップアップ・メニューのレイアウトが示されます。 ポップ アップ項目を選択すると、残りのフィールドがアクティブになります。
- ◆ [カテゴリ]:可能なカテゴリを示すリストです。アクションをより容易に検索す るための、アクション・カテゴリが選択できます。カテゴリをすべて選択する と (図を参照)、全コマンドがアルファベット順に [ コマンド ] リストに表示さ れます。
- ◆ [コマンド]: 選択したカテゴリで使用できるコマンドです。

#### <span id="page-35-0"></span>ポップアップ・メニューの作成

新規ポップアップ・メニューの定義を開始するには、メイン・ツリーの下にある [ 新規ポップアップ ] ボタン ■ をクリックします。 この列に、 作成したポップアッ プ・メニューであるツリーの新項目 ( 図 [2.16](#page-34-2) を参照 ) が表示されます。作成した ポップアップにはデフォルトで、2つの項目(セパレータ項目とプロパティ項目) を持つレイアウトが用意されますが、このレイアウトは変更できます。

ポップアップ・メニューのデフォルト名は、Popup*xx* で、*xx* は、複数のポップ アップ・メニューを挿入すると自動的に増分されるインクリメンタル番号です。
[ ポップアップ・メニューの定義 ] ウィンドウでルート項目を選択してから、F2 キーを押して新しい名前を入力すれば、このポップアップ名が変更できます。

IlvDvApplication::readPopup(const IlvSymbol\*) 関数を使うと、コード内で このポップアップを取得できます。

[ ポップアップ・メニューの定義 ] ウィンドウでは、項目の追加または削除によっ てポップアップのレイアウトを定義できます。ポップアップ・メニューへの項目追 加については、[ポップアップ項目の追加](#page-36-0)を参照してください。

#### <span id="page-36-2"></span><span id="page-36-0"></span>ポップアップ項目の追加

- **1.** 新規項目を挿入するポップアップ・レイアウトの項目を選択します。選択した 項目の後に、新規項目が挿入されます。
- 2. [ 新規アクションの挿入 ] ボタン **i** をクリックします。
- **3.** [ コマンド ] リストの関連するアクションを選択すると、挿入した項目を変更で きます。

ポップアップ項目を変更する場合は、目的の項目を選択してから [ コマンド ] リス トの新規アクション選択によって変更します。

新規コマンドを挿入する場合は、[アクションの作成](#page-33-0)を参照してください。

ポップアップから項目を削除する場合は、削除する項目を選択してから「削除1ボ タン K をクリックします。

#### <span id="page-36-1"></span>新規ポップアップ・サブメニューの追加

[ ポップアップ・メニューの定義 ] 作業領域では、ポップアップにサブメニューを 追加できます。

- ◆ [ポップアップ・メニューの定義]ツリーで、サブメニューを挿入する項目を選 択します。選択した項目の後に、サブメニューが挿入されます。
- ◆ [ ポップアップ・メニューの定義 ] ツールバーにある、[ 新規作成 ] ポップアッ プ・メニュー・ボタン pm をクリックします。
- ◆ ポップアップ項目のラベルを変更してから (F2 アクセラレータ使用 )、新しいラ ベルを入力します。
- ◆ サブメニューの項目を追加または編集することでサブメニューを変更します ( [ポップアップ項目の追加](#page-36-0)を参照してください )。

## ダイアログのパラメータ設定

<span id="page-37-1"></span>Application Framework Editor のパレットから [ ダイアログ] を選択し、Application Framework Editor でダイアログ・ボックスのパラメータを設定します。

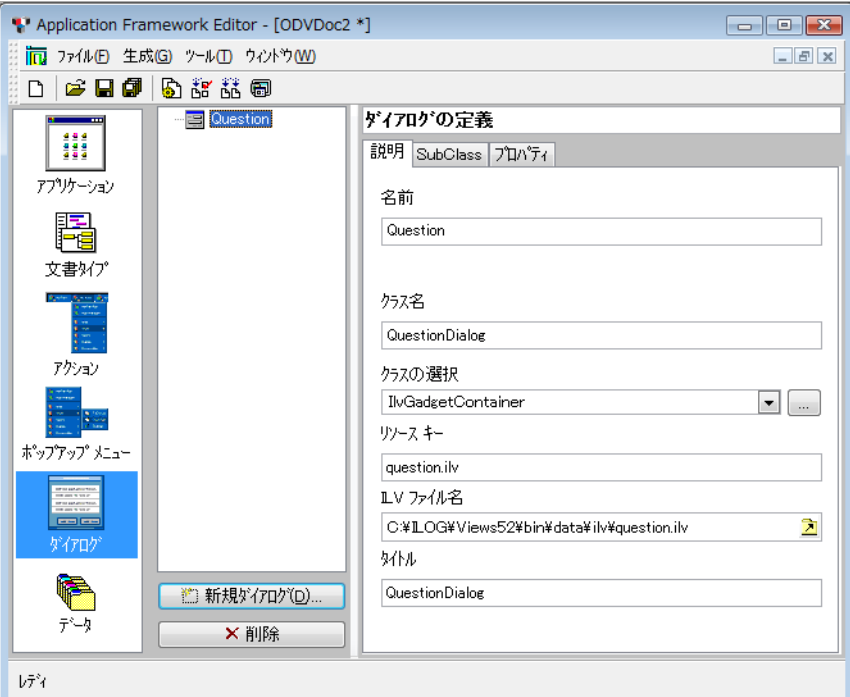

図 *2.18* パレットから選択した *[* ダイアログ *]*

ダイアログの追加を開始すると、[ ダイアログの定義 ] 作業領域がアクティブにな ります。

### <span id="page-37-0"></span>ダイアログの定義

[ ダイアログの定義 ] 作業領域で、ダイアログ・ボックスのプロパティを定義でき ます。ダイアログ・ボックスは最初に、IBM ILOG Views Studio 内で定義する必要 があります。

[ ダイアログの定義 ] 作業領域には、次に示すタブがあります。

◆ [ 説明] タブには、ダイアログ・ボックスに関する基本情報が含まれます。

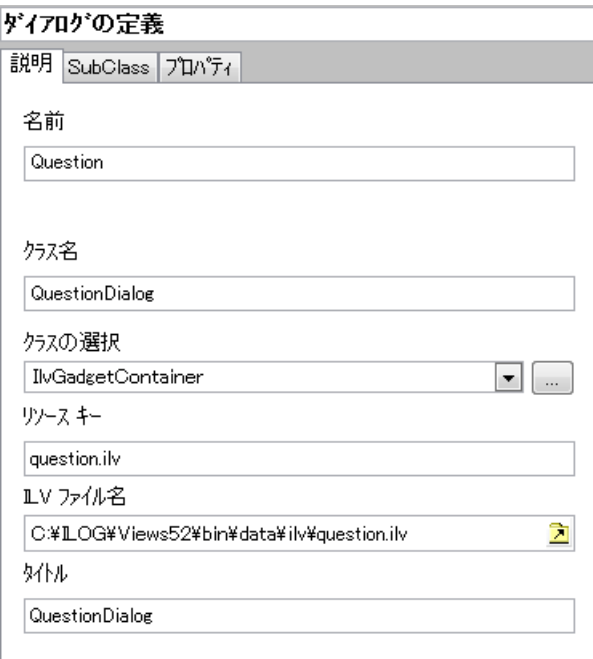

図 *2.19* ダイアログ定義の *[* 説明 *]* タブ

- [ 名前 ]:この名前のデフォルトは .ilv ファイルの名前で、たとえば Question ならば、読み込まれるファイルは question.ilv です。
- [クラス名]:この名前のデフォルトは [ 名前 ]+Dialog で、たとえば図の例で は、QuestionDialog となっています。この名前はコード生成で使用されま す。
- 「クラスの選択]:ダイアログ・ボックスの派生元となる IBM ILOG Views ク ラスです。リストの中から選択します。
- [リソース・キー]:ファイルの再読み取りに使用されるリソース名で、デ フォルトは .ilv ファイル名です。
- [ILV ファイル名 ]: 読み込まれた .ilv ファイルの完全パス名です。
- [ タイトル ]: このタイトルは、Windows のタイトル・バーに表示されます。デ フォルトは [ クラス名 ] です。

◆ *[* サブクラス *]*・タブには、ダイアログ・ボックスのサブクラス名が含まれます。 この項目はオプションです。

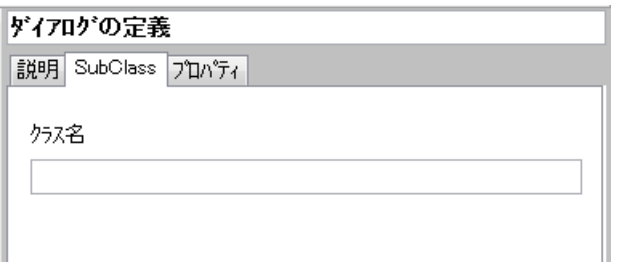

図 *2.20* ダイアログ定義の *[* サブクラス *]* タブ

◆ [プロパティ] タブでは、ダイアログ・ボックスの標準プロパティを指定できま す。任意のプロパティ、またはこれらプロパティのすべてを選択します。

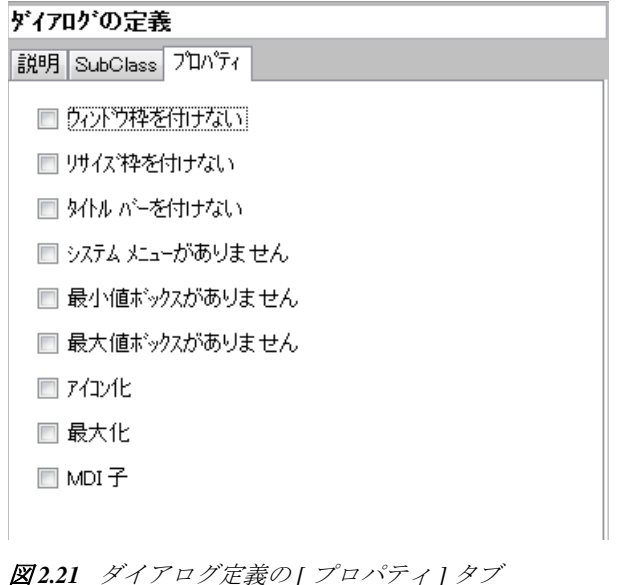

#### ダイアログ・ボックスの作成

定義を開始する場合は、[新規ダイアログ]ボタン i をクリックします。定義済 みの .ilv ファイルを開くように要求されます。

メモ *: Application Framework Editor* でダイアログ・ボックスを作成する場合は、 まず *IBM ILOG Views Studio* でダイアログ・ボックスを定義し、それを .ilv ファ イルに保存する必要があります。 *Application Framework Editor* でダイアログ・ボッ クスを作成するとき、このファイル名が必要です。

中央の列に [ ダイアログ ] ツリーが、右には [ ダイアログの定義 ] 作業領域が表示 されます。 [ ダイアログの定義 ] タブで必要なデータを完成させます ( 詳細につい ては [ダイアログの定義](#page-37-0)を参照してください)。

## データ・パラメータの設定

<span id="page-40-0"></span>Application Framework Editor のパレットから [ データ] を選択し、Application Framework Editor でデータ・パラメータを設定します。

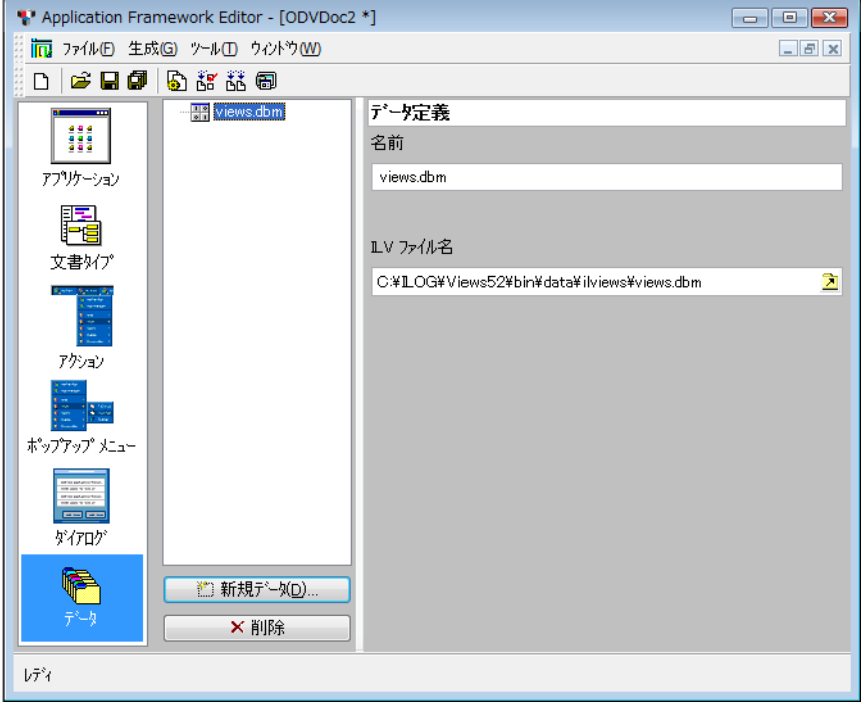

#### <span id="page-41-0"></span>図 *2.22* パレットから選択した *[* データ *]*

この機能を使って、実行可能なアプリケーションにデータ・ファイルが追加でき ます。追加できるのは任意のデータ・ファイルで、.dbm、ビットマップ、.ilv、 またはその他のユーザ・データ・ファイルです。

[新規データ] ボタン i おタリックして、データ・ファイルの追加を開始すると、 [ データ定義 ] 作業領域がアクティブになります。

#### データの定義

[ データ定義 ] 作業領域 ( 図 [2.22](#page-41-0) を参照 ) では、ファイルを含めるために必要な データ・プロパティが定義できます。

- ◆ [名前1:データの取得に必要なファイルの再読み込みで使用される名前です。デ フォルトは、読み込まれたファイルの名前です。テキスト・フィールドの編集 で、この名前を変更できます。
- ◆ [ILV ファイル名 ]: ILV ファイルの完全パス名です。 2 のクリックと新しいパ スの選択で、このパス名を変更できます。

## パラメータの生成

<span id="page-42-1"></span>Application Framework Editor によってアプリケーション・パラメータを定義した ら、それらを生成する必要があります。

「生成1メニューでは、アプリケーションを生成するためのコマンドが提供されま す。

#### <span id="page-42-2"></span>パラメータ・コマンド

最初の生成では、[ 生成 ] > [ パラメータ ] を選択すると、[ プロジェクトの生成 ] ウィンドウが表示されます。

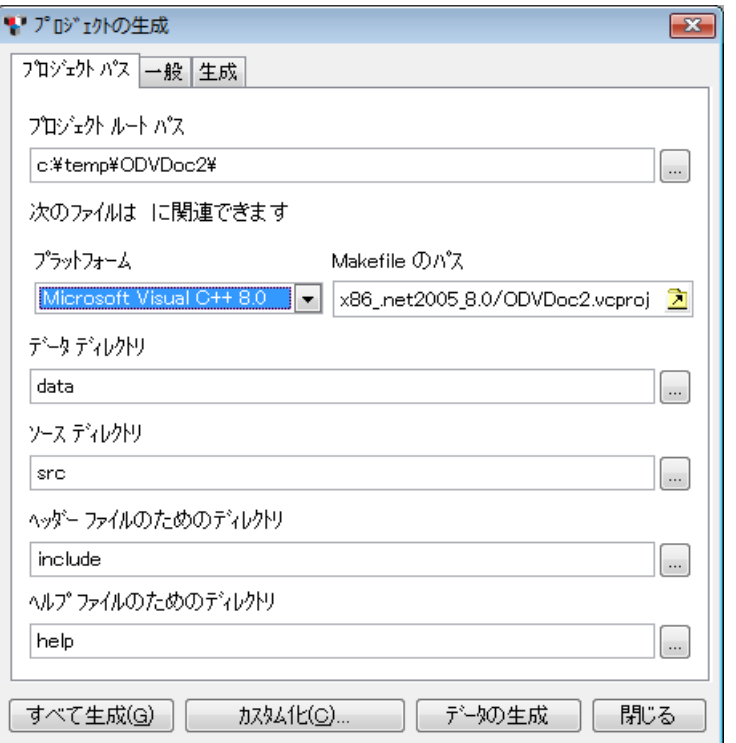

<span id="page-42-0"></span>図 *2.23 [* プロジェクトの生成 *]* ウィンドウ、*[* プロジェクト・パス *]* タブ このウィンドウには 3 つのタブがあります。

- ◆ [ プロジェクト・パス ] タブ ( 図 [2.23](#page-42-0) を参照 ) には次のフィールドが含まれます。
	- [プロジェクト・ルート・パス]:プロジェクトを保存するルート・パスです。 以下の各パスは、このルート・パスに対する相対パスで指定できます。
- [ プラットフォーム ]: Makefile のプラットフォームです。
- [Makefile のパス ]: [ プラットフォーム ] 選択に基づく、Makefile のパスです。
- [ディレクトリ]: [データ] ファイル、[ソース] ファイル、[ヘッダー] ファイ ル、[ ヘルプ ] ファイルの各ディレクトリです。図のように、それぞれの フィールドで指定します。すべてに所定のデフォルトがありますが、変更可 能です。
- ◆ [一般] タブでは、一般情報フィールドを設定できます。

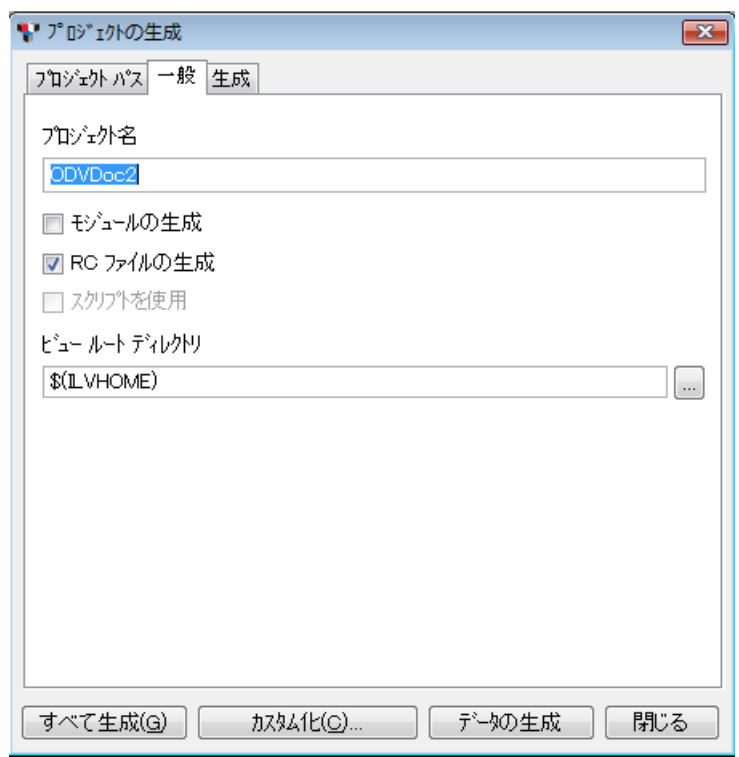

図 *2.24 [* 一般 *]* タブ *(* プロジェクト生成 *)*

◆ [ 生成] タブでは、プロジェクト生成に関する情報が提供されます。

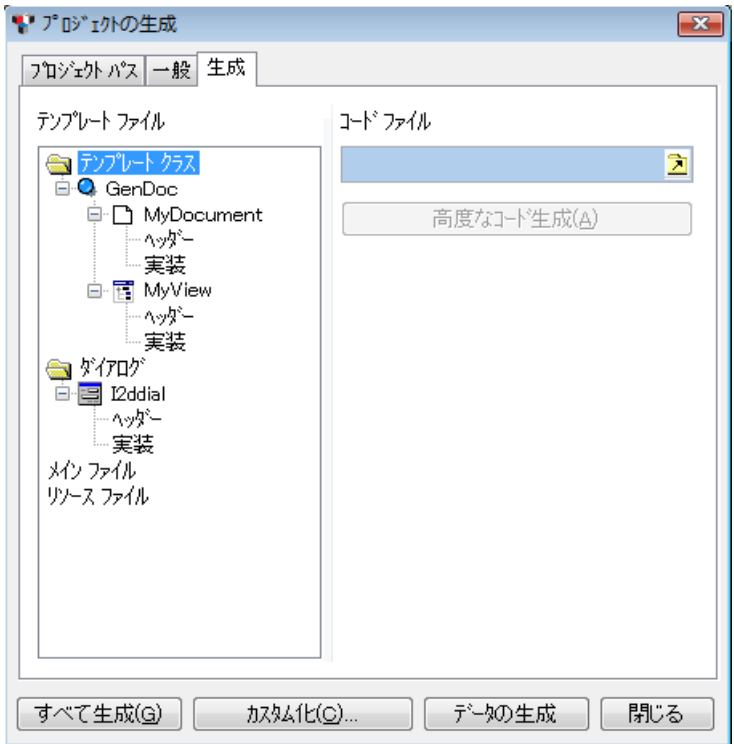

<span id="page-44-1"></span>図 *2.25 [* 生成 *]* タブ *(* プロジェクト生成 *)*

#### **[** すべて生成 **]**

[ すべて生成 ] ボタンで、アプリケーションの全ファイルを生成できます。

重要 *:* この操作によって、アプリケーションの既存生成ファイルはすべて置換さ れます。置換処理を進める前に、確認を求めるダイアログ・ボックスが表示され ます。

#### <span id="page-44-0"></span>**[** カスタム化 **]**

「カスタム化1ボタンを使用すると、アプリケーションの一部だけ、または選択し た部分だけ生成されます。たとえば新しいダイアログ・ボックスを追加する場合、 この方法が使えます。

### <span id="page-45-9"></span>**[** データの生成 **]**

[ データの生成 ] ボタンは、ソース・コードの不要な更新やアプリケーションを最 初に生成した後の Makefile 実行に使用します。たとえば、アクション、文書タイ プ、ポップアップ、新しいデータ・ファイルの追加などに使用できます。

### **GUI** アクション・サマリー

<span id="page-45-8"></span>

| アクション                     | ツール<br>バー・<br>アイコン | メニュー操作                               | コメント                                    |  |  |
|---------------------------|--------------------|--------------------------------------|-----------------------------------------|--|--|
| ファイル操作                    |                    |                                      |                                         |  |  |
| 新規プロジェクトの作成               | $\boxed{1}$        | [ファイル]>[新規作成]                        |                                         |  |  |
| .odv ファイルの読み込<br>み        | É                  | [ファイル]>[開く]                          |                                         |  |  |
| 現在の.odvファイルを<br>閉じる       |                    | [ファイル]>[閉じる]                         |                                         |  |  |
| .odv ファイルの保存              | 딥                  | [ファイル]>[保存]<br>[ファイル]>[名前を付けて<br>保存] | [名前を付けて保存]する場合は、新<br> 規ファイル名と拡張子を入力します。 |  |  |
| 開いているすべての<br>.odv ファイルを保存 | Ø                  | [ファイル]>[すべて保存]                       |                                         |  |  |
| 生成操作                      |                    |                                      |                                         |  |  |
| プロジェクトの生成パラ<br>メータ設定      | டு                 | [生成] > [パラメータ]                       |                                         |  |  |
| アプリケーションすべて<br>を生成        | 酱                  | [生成]>[すべてのアプリ<br>ケーションを生成する1         |                                         |  |  |
| 現在のアプリケーション<br>の特定ファイルを生成 | 韼                  | [生成] > [ 特定ファイルの生<br>成1              | [カスタム化] ダイアログ・ボックス<br>を開く               |  |  |
| データの生成                    | Ð                  | [生成]>[データの生成]                        | 生成レポート・ログを表示                            |  |  |

<span id="page-45-11"></span><span id="page-45-10"></span><span id="page-45-7"></span><span id="page-45-6"></span><span id="page-45-5"></span><span id="page-45-4"></span><span id="page-45-3"></span><span id="page-45-2"></span><span id="page-45-1"></span><span id="page-45-0"></span>表 *2.3* メニュー操作とツールバー操作

<span id="page-46-10"></span><span id="page-46-7"></span>

|                                            | ツール         |                              |                                     |
|--------------------------------------------|-------------|------------------------------|-------------------------------------|
| アクション                                      | バー・<br>アイコン | メニュー操作                       | コメント                                |
| ツール                                        |             |                              |                                     |
| アプリケーションのカス<br>タマイズ                        |             | [ツール]>[カスタム化]                | [カスタム化]ウィンドウを開く                     |
| モジュールの挿入/削除                                |             | [ツール]>[モジュール]                | [モジュールの挿入/削除]ダイアロ<br>グ・ボックスを開く      |
| プロジェクトのスクリプ<br>ト作成                         |             | [ツール]>[プロジェクトの<br>スクリプト作成1   | スクリプト・プロジェクト・ファイ<br>ル(.spj)を作成または開く |
| ウィンドウ操作                                    |             |                              |                                     |
| 新規ウィンドウの起動                                 |             | [ ウィンドウ ] > [ 新規ウィン<br>ドウー   |                                     |
| 次のウィンドウを表示                                 | e,          | [ ウィンドウ ] > [ 次のウィン<br>ドウー   |                                     |
| 前のウィンドウを表示                                 | ∉           | [ ウィンドウ ] > [ 前のウィン<br>ドウー   |                                     |
| すべての文書ビューを重<br>ねて表示                        |             | [ウィンドウ]>[ウィンドウ<br>を重ねて表示1    |                                     |
| すべての文書ビューを水<br>平に並べて表示                     |             | [ウィンドウ]>[ウィンドウ<br>を水平に並べて表示] |                                     |
| すべての文書ビューを垂<br>直に並べて表示                     |             | [ウィンドウ]>[ウィンドウ<br>を垂直に並べて表示] |                                     |
| <b>Application Framework</b><br>Editor の終了 |             | [ファイル]>[終了]                  | 終了する前に未保存ファイルについ<br>て確認             |

<span id="page-46-12"></span><span id="page-46-11"></span><span id="page-46-9"></span><span id="page-46-8"></span><span id="page-46-6"></span><span id="page-46-5"></span><span id="page-46-4"></span><span id="page-46-3"></span><span id="page-46-2"></span><span id="page-46-1"></span><span id="page-46-0"></span>表 *2.3* メニュー操作とツールバー操作 (続き)

アプリケーションの実装

本章では、Application Framework によるアプリケーションの実装方法に加え、必要 なクラスやファイルの記述について説明します。このセクションでは、次のトピッ クを扱います。

- ◆ *[Application Framework](#page-47-0) の機能*
- ◆ [オプション・ファイル](#page-49-0)
- ◆ [メイン・ファイル](#page-50-0)
- ◆ [文書クラスの実装](#page-51-0)
- ◆ [コマンド](#page-53-0)
- ◆ [文書ビュー・クラスの実装](#page-57-0)

### <span id="page-47-0"></span>**Application Framework** の機能

Application Framework は、ドキュメント / ビュー・アーキテクチャ ( [ドキュメント](#page-10-0) */* [ビュー・アーキテクチャ](#page-10-0)を参照 ) 上に構築されています[。図](#page-48-0) 3.1 に、ドキュメン ト / ビューのメカニズムが依存するさまざまなクラスを示します。

<span id="page-48-7"></span><span id="page-48-0"></span>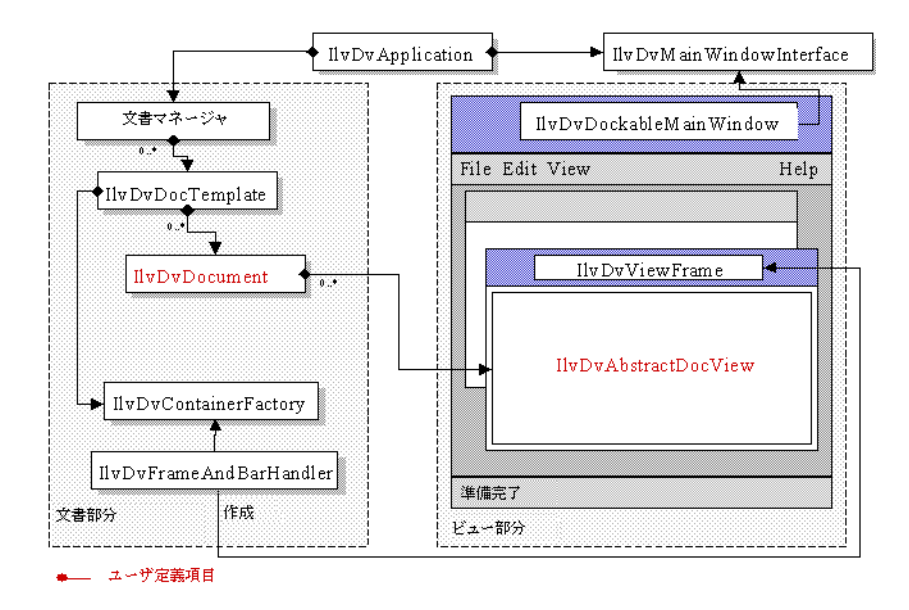

#### <span id="page-48-6"></span><span id="page-48-5"></span><span id="page-48-3"></span>図 *3.1* 文書 */* ビュー・クラス

IlvDvApplication クラス、IlvDvDocument 階層、IlvDvDocViewInterface 階層 を除いて、図示のクラスはすべて非表示で、開発者からは見えません。これらクラ スのインスタンスは、アプリケーションの初期化中に、読み込まれるアプリケー ション・オプションに従って、自動的に生成されます。

<span id="page-48-1"></span>Application Framework アプリケーションのコードは、次から構成されます。

- ◆ [オプション・ファイル](#page-49-0): Application Framework Editor によって編集される、1 つ 以上のオプション・ファイルです。
- <span id="page-48-2"></span>◆ [メイン・ファイル](#page-50-0): プログラムのメイン・エントリ・ポイントを含むメイン・ ファイルで、1 つの IlvDvApplication ( または派生クラス ) オブジェクトをイ ンスタンス生成する必要があります。このファイルは Application Framework Editor によって生成されますが、Text サンプルで示すように、非常に特別な場 合のみそれを完成させる必要があります。
- <span id="page-48-4"></span>◆ [文書クラスの実装](#page-51-0): 文書クラスを実装するファイルで、IlvDvDocument のサブ クラスです。
- ◆ [文書ビュー・クラスの実装](#page-57-0): 文書ビュー・クラスを実装するファイルで、 IlvDvDocViewInterface のサブクラスです。

## <span id="page-49-5"></span><span id="page-49-0"></span>オプション・ファイル

初期化中に Application Framework アプリケーションは、3 つのオプション・ファイ ルからデータを読み込みます。このデータは、メニューやツールバーの内容、最近 使用したファイルのリスト、文書テンプレートなどです。

<span id="page-49-4"></span>オプション・ファイルは次のとおりです。

◆ Application Framework オプション・ファイル。パスは <ILVHOME>/data/ ilviews/appframe/docview.odv で、<ILVHOME>/data/res/appframe.rc ファイルで含めることができます。

このファイルには、デフォルト・アクション (OpenDocument、SaveDocument、 Cut、Copy など )、デフォルト・メニュー、デフォルト・ツールバーの記述が含 まれます。

<span id="page-49-3"></span><span id="page-49-1"></span>◆ アプリケーション・オプション・ファイル。ファイル・パスは、 IlvDvApplication オブジェクトに、 IlvDvApplication::setAppOptionsFilename メソッドによって与えられま す。

このファイルは Application Framework Editor によって編集され、次の情報を含 みます.

- メイン・ウィンドウのアプリケーション名とタイトル
- 異なる文書テンプレートの記述
- Application Framework オプション・ファイルに格納されたデフォルトと違う 場合の、メイン・メニューとツールバー
- アクションの説明
- <span id="page-49-6"></span>● ユーザ・アプリケーション・データ
- <span id="page-49-8"></span>◆ ユーザ・プロファイル・オプション・ファイル。デフォルト・パスは次のよう に与えられます。
	- Windows の場合。 <Windows directory>/Profiles/<Username>/Application Data/ <Application name>.odv
	- UNIX の場合 :

<span id="page-49-7"></span>\$(HOME)/<Application name>.odv

<span id="page-49-2"></span>違うパスを指定する場合は、次のメソッドを使用します。

IlvDvApplication::setUserOptionsFilename

このファイルには、アプリケーションの最後の実行時に、ユーザによって変更 されたアプリケーション・データが含まれます。主として次のようなデータで す。

- 最近使用したファイル・リスト
- アプリケーション・メイン・ウィンドウの位置とサイズ
- ドッキング可能なツールバーすべての位置と、状態(表示または非表示)
- ツールバーの内容のカスタマイズ
- アクションのカスタマイズ

#### <span id="page-50-5"></span><span id="page-50-0"></span>メイン・ファイル

<span id="page-50-1"></span>Application Framework アプリケーションを作成する場合、主要手順の IlvDvApplication オブジェクトを、単純な IBM® ILOG® Views アプリケーショ ンで IlvApplication オブジェクトを作成するのと同じ方法で作成します。

メモ *:* メイン・ファイルは、*Application Framework Editor* によって自動的に作成 されます。

```
int 
main(int argc, char* argv[])
{
    IlvDvApplication* app = new IlvDvApplication("", 0, argc, argv); 
    IlvDisplay* display = app->getDisplay();
    if (!display || display->isBad()) {
       IlvFatalError("Couldn't create display");
       delete display;
       return -1;
 }
    // Adding the options file
    app ->setAppOptionsFilename((const char*)"myapp.odv");
    // Adding the data base file
    display->getDatabase()->read((const char*)"myapp.dbm", display);
    // Continue...
    application->run();
    return 0;
}
```
<span id="page-50-6"></span><span id="page-50-3"></span><span id="page-50-2"></span>IlvDvApplication は IlvApplication のサブクラスで、オプション・データの 管理機能および、メニュー項目とツールバー項目の処理機能に加え、アクション とその状態の処理機能があります。

この IlvDvApplication オブジェクトは、ドキュメント / ビュー・メカニズムに 関連するオブジェクトのすべてを認識します ( 図 [3.1](#page-48-0) を参照 )。同様にまた、これら オブジェクトのすべては、このアプリケーション・オブジェクトを認識します。た とえば、アクションの状態を文書または、文書ビューから変更する場合に、この アプリケーション・オブジェクトが役立ちます。

#### <span id="page-51-0"></span>文書クラスの実装

文書クラスは、IlvDvDocument クラスから派生します。

文書は ユーザ・データ です。文書クラスは、データを読み込み、保存し、さらに データを変更するための文書ビューで使用されるアクセサも提供します。

メモ *:* このユーザ・データは、*Model View Controller (MVC)* アプローチに似ていま  $\mathcal{F}_{a}$ 

<span id="page-51-1"></span>Application Framework では、次に示す継承ツリーに見られるような、 IBM ILOG Views マネージャ、テキストバッファ、またはプロジェクトなど、特定 のデータを管理する文書クラスが提供されます。

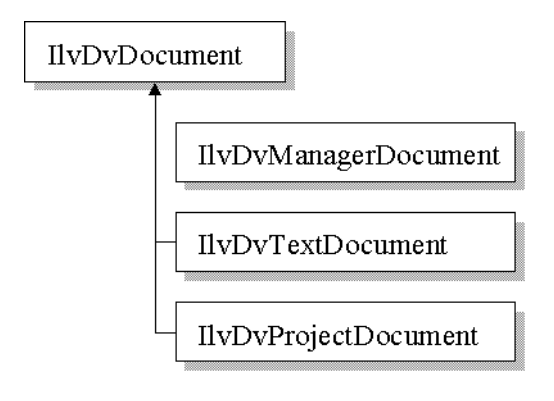

#### <span id="page-51-3"></span>新規文書

<span id="page-51-2"></span>派生した文書クラスは、IlvDvDocument::initializeDocument メソッドをオー バーライドする必要があります。

文書作成のため、[ ファイル ]> [ 新規コマンド ] を実行すると、このメソッドが呼 び出されます。

メソッドはまず、IlvDvDocument::initializeDocument. を呼び出す必要があり ます。次に、特定データの初期化が必要です。

#### <span id="page-52-3"></span>シリアル化

IlvDvDocument::serialize メソッドは次のとおりです。

void IlvDvDocument::serialize(IlvDvStream& stream);

文書作成のためにファイルを開くと呼び出され、stream.isSaving() が呼び出さ れると false を返します。その他の場合は、文書を保存する必要があります。

通常、このメソッド本体は次の形式に従います。

```
IlvDvDocument::serialize(stream);
if (stream.isSaving()) {
    // Here, write your persistent data
}
else {
   // Here, read data from stream
}
```
<span id="page-52-4"></span>ストリームと呼ばれるパラメータによって、データを読み込み、保存する 2 つの 方法があります。

<span id="page-52-2"></span><span id="page-52-1"></span>istream または ostream オブジェクトを使うのが最初の方法です。これらのオブ ジェクトは、 istream\* getInStream() const メソッド、および ostream\* getOutStream() const メソッドを直接呼び出すことで与えられます 。

<span id="page-52-0"></span>2 番目は、IlvDvStream クラスによって提供される特定のシリアル化メソッドを使 う方法で、通常はこの方が簡単です。これらのメソッドを次に示します。

◆ 演算子

```
// Storing operators
IlvDvStream& operator<<(IlvInt i);
IlvDvStream& operator<<(IlvUShort w);
IlvDvStream& operator<<(IlvShort ch);
IlvDvStream& operator<<(IlvUInt u);
IlvDvStream& operator<<(IlvBoolean b);
IlvDvStream& operator<<(IlvFloat f);
IlvDvStream& operator<<(IlvDouble d);
IlvDvStream& operator<<(const IlvString& s); //?s? must not contain blanks
// Reading operators
```

```
IlvDvStream& operator>>(IlvInt& i);
IlvDvStream& operator>>(IlvUShort& w);
IlvDvStream& operator>>(IlvShort& ch);
IlvDvStream& operator>>(IlvUInt& u);
IlvDvStream& operator>>(IlvBoolean& b);
IlvDvStream& operator>>(IlvFloat& f);
IlvDvStream& operator>>(IlvDouble& d);
IlvDvStream& operator>>(IlvString& s);
```
◆ void serialize(IlvString&, IlvBoolean betweenQuotes = IlvTrue);

<span id="page-53-4"></span><span id="page-53-3"></span><span id="page-53-1"></span>このメソッドは、文字列を読み込み、保存するのに安全な方法です。 betweenQuotes パラメータが true に設定されている場合、文字列は引用符に囲 まれて保存されます。この方法では、空白スペースを含むことができます。

◆ void serializeBitmap(IlvBitmap\*&, IlvBoolean lock = IlvTrue);

ビットマップ・パスをシリアル化します。

◆ オブジェクトのシリアル化

<span id="page-53-2"></span>ユーザ・クラスを実装する場合は、IlvDvSerializable クラスから派生させる ようにしてください。このクラスは抽象インターフェースで、安全なダウン キャストのメカニズムと、シリアル化メソッドの両方を提供します。

virtual void serialize(IlvDvStream& stream);

● void serializeObjects(IlvArray&);

IlvDvSerializable オブジェクトの配列を読み込み、保存します。

- void writeObject(const IlvDvSerializable\*);
- IlvDvSerializable\* readObject();
- ◆ virtual void clean();

このメソッドは、文書データをクリーンアップするために呼び出されます。対 応する文書タイプが、複数の文書を開けない文書 (SDI 文書タイプで、通常はプ ロジェクト文書 ) の場合のみ使用されます。同じタイプの文書がすでに 1 つ開 いているときにユーザが新規文書を作成しようとしても、Application Framework は現在開いている文書を、もう 1 つの文書作成のために削除できま せん。代わりに、( このメソッドを呼び出すことで ) 開いている文書をクリーン アップし、それを再初期化します。

### <span id="page-53-0"></span>コマンド

文書のデータを変更する場合は、次のような利点がある Application Framework コ マンド・メカニズムの使用を推奨します。

- ◆ 元に戻す/やり直すメカニズム [元に戻す]、[やり直す]、[繰り返す] アクション が自動的に、それらの状態とともに処理されます。
- ◆ 文書の変更状態は自動的に管理されます。未変更文書にコマンドを追加すると、 その文書は変更済みとしてマークされます ( 文書に関連するビューを含む、フ レームのタイトルに星が表示されます )。同様に、このコマンドを元に戻すと、 文書の未変更状態が復元され ( フレームのタイトルから星も削除され ) ます。
- ◆ 文書に加えられたすべての変更のログを保持します。

たとえば、次に示す文書クラスを考えてみましょう。

```
class MyDocument 
: public IlvDvDocument 
{ 
... 
   void setX(int x) \{ x = x; \}int getX() const \overline{\{} return \overline{x}; \} protected: 
    int _x; 
};
```
文書ビューのイベント / アクションまたは、文書アクションを処理する一方で、文 書の X プロパティを変更する場合、文書の setX メソッドを直接呼び出さないよう にしてください。このプロパティを変更する ( この例では

ChangeXPropertyCommand と呼ばれる )、コマンド・クラスの実装がより適切で す。

```
class ChangeXPropertyCommand 
: public IlvDvCommand 
{ 
   ChangeXPropertyCommand(MyDocument* document, int newX) 
  : document(document),
   newX(newX)
\{\_oldX = document -sqrt();
 } 
  virtual void doIt() { setX(newX);virtual void undo() { setX(oldX);}
  void setX(int x) { document->setX(x); }
   protected: 
  MyDocument* document;
  int newX;
  int oldX;
};
```
したがって、ビューまたは文書それ自体の実装は、( 文書の setX メソッドを直接 呼び出す代わりに ) X プロパティを変更する次のコードを呼び出す必要がありま す。

document->doCommand(new ChangeXPropertyCommand(document, newX));

このコードは、その doIt メソッドを呼び出すことで ChangeXPropertyCommand コマンドを実行し、文書によって内部管理されるコマンド履歴内にそれを格納し ます。

コマンドの管理には、次に示す IlvDvDocument クラスのメソッドを使用します。

void doCommand(IlvDvCommand\* cmd,

 IlvBoolean updateUI = IlvTrue, IlvBoolean bSetModified = IlvTrue);

このメソッドは、コマンド・オブジェクト cmd を内部コマンド履歴に追加するた め、呼び出されます。次に、その IlvDvCommand::doIt メソッド呼び出しにより、 このコマンドが実行されます。updateUI パラメータは、[ 元に戻す ]、[ やり直

す ]、[ 繰り返す ] コマンドの UI の更新を指定します。bSetModified パラメータ は、文書変更フラグの、true に設定する必要の有無を指定します。

#### **[** 元に戻す **]/[** やり直す **]/[** 繰り返す **]** アクション

[ 元に戻す ]、[ やり直す ]、[ 繰り返す ] アクションは、文書によって自動的に管理 されます。これらのアクションを処理するため、文書は次のメソッド ( 特定用途の ためオーバーライドできます ) を呼び出します。

◆ virtual IlvBoolean canUndo() const;

実行したばかりのコマンドを元に戻せる場合、このメソッドは true を返しま す。たとえば、文書が変更されなかったときのように、元に戻せるコマンドが ない場合、このメソッドは false を返します。

◆ virtual void undo(IlvBoolean bUpdateUI = IlvTrue);

このメソッドは、実行した最後のコマンドの undo メソッドを呼び出します。 bUpdateUI パラメータは、[ 元に戻す ]、[ やり直す ]、[ 繰り返す ] コマンドの UI の更新を指定します。

◆ virtual IlvBoolean canRedo() const;

元に戻したばかりのコマンドを、IlvDvCommand::doIt メソッドの呼び出しで やり直せる場合、このメソッドは true を返します。たとえば、文書が変更され なかったときのように、やり直せるコマンドがない場合、このメソッドは false を返します。

◆ virtual void redo(IlvBoolean bUpdateUI = IlvTrue);

このメソッドは、元に戻した最後のコマンドの doIt メソッドを呼び出します。 bUpdateUI パラメータは、[ 元に戻す ]、[ やり直す ]、[ 繰り返す ] コマンドの UI の更新を指定します。

◆ virtual void repeat(IlvBoolean bUpdateUI = IlvTrue);

このメソッドは、最後に実行したコマンドを繰り返します。 IlvDvCommand::copy メソッドの呼び出しによって、このコマンドをコピーし ます。コピーをコマンド履歴に追加してから実行します。bUpdateUI パラメー タは、[ 元に戻す ]、[ やり直す ]、[ 繰り返す ] コマンドの UI の更新を指定しま す。

#### データに加えられた変更を関連ビューへ反映させる

ここまでコマンドによる文書データの変更方法を検討してきましたが、文書の関連 ビューにそれらの変更が反映される方法を、さらに考える必要があります。

1 つの文書は、タイプの違う複数のビューを持つことができます。したがって、そ れらのビューに通知するため文書は、タイプに応じ各ビューによって解釈される

一般メッセージを送信します。一般メッセージをビューに送信するため、文書は次 のメソッドを使用します。

void notifyViews(const char\* messageName, IlvDvDocViewInterface\* exceptView, ...);

- ◆ メッセージの名前は messageName です。このメッセージ名には、(Copy、 OpenDocument、など ) アクションの名前は付けないでください。
- ◆ exceptView パラメータは、通知されないビューを指定します。このパラメータ の値は常に0です。ただし、(文書に現在イベントを通知中のビューが返る) getCurrentCallerView() メソッドの呼び出しで返るビューにすることもでき ます。その場合、文書への通知前にこのビューは、内容をすでに変更している 可能性があるため、通知しないビューに指定することもできます。
- ◆ パラメータの変数リストは、メッセージ名に応じて変化します。たとえば、文 書に従業員の情報が含まれ、コマンドがその従業員の名前を変更したばかりだ とすると、文書はビューにこの変更を次のように通知します。

```
void EmployeeDocument::changeName(const char* name)
{
    _employeeName = name;
   notifyViews("NameChanged", 0 /* Notify all views */, name);
}
メッセージを受信するため、ビュー ( または IlvDvInterface インターフェースを
実装する他の任意のクラス ) は、インターフェース宣言内のエントリを 1 つ指定す
る必要があります。このエントリはメッセージ名とパラメータを、クラスのメソッ
ドに対応させます。詳細については、4 章 Application Framework インターフェース
を参照してください。
このサンプルはこれで完成できるため、従業員文書のビューでメッセージ
NameChanged を受信できます。
IlvDvBeginInterface(EmployeeView) 
/* The message "NameChanged" with one parameter const char* name
   is processed by the method:
   EmployeeView::nameChanged with one parameter const char* name */
   Method1(NameChanged, nameChanged, const char*, name) 
IlvDvEndInterface1(IlvDvFormView) 
/* The nameChanged method is automatically called when an EmployeeDocument
   notifies its views giving the message name "NameChanged" */
void EmployeeView::nameChanged(const char* name)
{
   IlvTextField* nameField = getEmployeeNameField();
   nameField->setLabel(name, IlvTrue);
}
```
### <span id="page-57-0"></span>文書ビュー・クラスの実装

<span id="page-57-1"></span>文書ビュー・クラスは、IlvDvDocViewInterface クラスから派生します。関連す る文書の内容を示し、ユーザによる編集が可能です。次に、 IlvDvDocViewInterface クラスの継承ツリーを示します。

<span id="page-57-4"></span>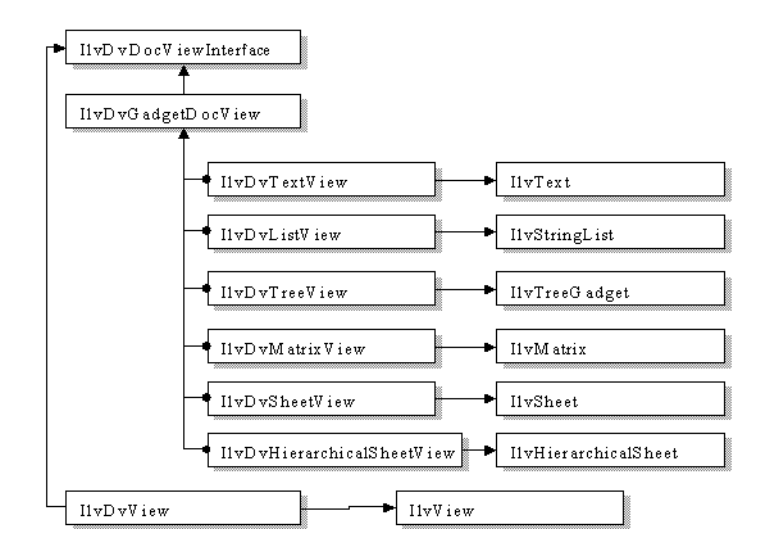

<span id="page-57-2"></span>このクラスの派生には、IlvDvDocViewInterface::initializeView メソッドの オーバーライドだけが必要です。

```
virtual void initializeView();
```
このメソッドは、文書データに従って文書ビュー・オブジェクトを初期化するた めに、呼び出されます。たとえば、リスト・ビューを文書に格納されたデータ・ セットに従って、記入できます。メソッドの本体サンプルを次に示します。

```
void
ListView::initializeView()
{
    IlvDvListView::initializeView();
  ListDocument* document = qetListDocument();
    IlvUInt count;
    Element* const* elements = document->getElements(count); 
   for(IlvUInt iElement = 0; iElement < count; iElement++)
   addString(elements[iElement]->getName());
}
```
#### <span id="page-57-3"></span>インタラクション

文書ビューが、どのようにして文書の内容を表示するかを見てきました。

しかし、さらにビューとのインタラクションによって、文書の内容を編集する必 要があります。また、ビューとのインタラクションを、文書データでの変更に変換 する場合もあります。

### 注記 *:* それには、*Application Framework* コマンドを使用することをお勧めします。

たとえば、ビューに関連する文書内に格納された名前リストを、ユーザに編集さ せるリスト・ビューを考えてみます。ユーザが Del キーを押すことで、名前 ( ビューで選択された名前 ) を削除できるようにしたいとします。その場合は、次 の手順に従います。

```
// The list view tracks the event and makes the changes to the document
// through a command
void ListView::handleGadgetEvent(IlvEvent& event) 
{ 
    if (event.type() == IlvKeyDown) {
        IlvUShort c = event.data();
       if (c == 1] \veeDeleteKey) \{ getNamesDocument()->doCommand(new RemoveNameCommand(getNamesDocument(),
                                                                      getSelectedName()); 
        return IlvTrue; 
        } 
 }
    return IlvStringList::handleGadgetEvent(event); 
} 
// Here is the implementation of the command class 
class RemoveNameCommand 
: public IlvDvCommand 
{ 
public: 
    RemoveNameCommand(NamesDocument* document, const char* name):
     _document(document), _name(name) {} 
   virtual void dot() \{ \_ document \text{-}removeName((const char*) \_name); \}virtual void undo() \left\{ \begin{array}{l} \begin{array}{l} \begin{array}{l} \text{document->insertName((const char*)} \end{array} \end{array} \right. \end{array}protected: 
   NamesDocument* document;
   IlString name;
};
```
これで、ビューで発生したイベントを、コマンドの使用によってビューに反映さ せる方法が分かりました。ただし、この変更が反映されるには、ビューをさらに更 新する必要があります。

この例ではさらに、ユーザが Del キーを押したときに、選択した名前項目をリス トから削除しなければなりません。そのためには、文書が関連するビューに名前リ ストからその名前を削除するタイミングを通知します。ビューに通知するため、文 書は関連するビューにセクション [コマンド](#page-53-0) で示すとおり、一般メッセージを送信 します。

これで、サンプル例は完成します。

// The document notifies its views when it removes a name from its

```
// list of names 
void NamesDocument::removeName(const char* name) 
{ 
   namesArray.removeName(name);
    notifyViews("RemoveName", 0, name); 
}
// The list view updates its list when the document notifies it that it
// has removed a name from its list. First, the list view class associates
// the RemoveName message with its removeName method. Thus, this method will
// be called when the user notifies its views with the RemoveName message.
IlvDvBeginInterface(ListView) 
Method1(RemoveName, removeName, const char*, name); 
IlvDvEndInterface1(IlvDvListView) 
void ListView::removeName(const char* name) 
{ 
    IlShort index = getPosition(name); 
   if (index := (Ilshort) - 1) {
       remove(index); 
       reDraw(); 
    } 
}
```
文書ビューにおけるイベント管理の詳細については、サンプル manager および synedit を参照してください。いずれも samples ディレクトリにあります。

IBM ILOG V IEWS A PPLICATION F RAMEWORK V5.3 — ユーザ・マニュアル

# <span id="page-61-0"></span>*Application Framework* インターフェース

章

この章では、Application Framework インターフェースの使用法について説明しま す。このセクションでは、次のトピックを扱います。

- ◆ [インターフェース・メカニズム](#page-61-1)
- ◆ [インターフェースの宣言](#page-62-0)
- ◆ [マクロの命名規則](#page-62-1)

#### <span id="page-61-1"></span>インターフェース・メカニズム

Application Framework が提供するインターフェース・メカニズムでは、次の処理を 行うことができます。

- <span id="page-61-4"></span><span id="page-61-2"></span>◆ GUI [アクション](#page-65-0)の追跡と処理 (アクションの章を参照してください)。
- ◆ クラスに対するイントロスペクションの実行。
- <span id="page-61-3"></span>◆ クラスのスクリプト。

このインターフェース・メカニズムは、名前をクラスのメソッドまたはフィール ドに関連付けます。このメソッドの名前またはフィールドは、インターフェース・ メカニズムの使い方によって決まります。イントロスペクションおよびスクリプト 作成では、名前がメソッドの識別を行う上で重要な役割を果たします。

### <span id="page-62-0"></span>インターフェースの宣言

<span id="page-62-2"></span>次に示すのは、インターフェースを (A と呼ばれる) クラスに宣言する方法を示す 小さなサンプルです。 // Declaration of class A class A : public IlvDvInterface { public: void setX(int x) {  $_x = x;$  } < /FONT > int getX() const  $\{$  return  $x; \}$ protected: int \_x; }; // Implementation file of A. Use the following macros to // introspect methods setX, getX, and field \_x: IlvDvBeginInterface(A) Method1(SetX, setX) TypedMethod (GetX, getX) Field(X, x) IlvDvEndInterface() .... // Using an instance of A as an interface, it is possible // to invoke its methods and to modify its field // without being aware of class A !!!  $A^*$  a = new A; IlvDvInterface\* interf = a; // First we invoke its methods: IlvDvValue returnedValue; interf->callMethod(IlvGetSymbol("SetX"), &returnedValue, 100); interf->callMethod(IlvGetSymbol("GetX"), &returnedValue); assert((IlvInt) returnedValue == 100); // Then, we modify its field directly: interf->setFieldValue(IlvGetSymbol("X"), 200); assert((IlvInt)interf->getFieldValue(IlvGetSymbol("X"), &returnedValue) == 200);

## <span id="page-62-3"></span><span id="page-62-1"></span>マクロの命名規則

このセクションでは、スクリプト作成とイントロスペクションに使用されるマク ロの命名規則について説明します。

<span id="page-62-4"></span>メソッドの場合。

◆ マクロ名のルートは必ず Method とします。

- ◆ 宣言したメソッドが値を返す場合、マクロ名は必ずプレフィックス Typed で開 始します。
- ◆ 宣言したメソッドに引数が含まれる場合、マクロ名は必ずサフィックス [Number of Parameters] で終了します。

<span id="page-63-1"></span>フィールドの場合。

<span id="page-63-2"></span>◆ マクロ名は Field です。

[ï 4.1](#page-63-0): に例を示します。

<span id="page-63-0"></span>表 *4.1* マクロの例

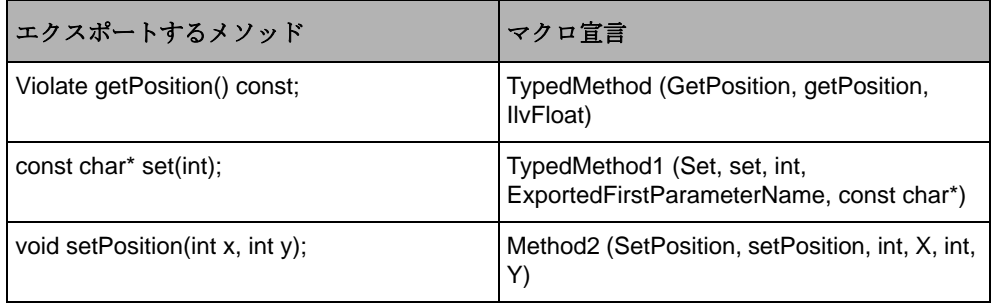

スクリプト作成およびイントロスペクションの場合、最初のマクロ・パラメータ は、2 番目のパラメータとして与えられるメソッドまたはフィールドの識別に使用 されます。

イントロスペクションの詳細については、*samples* ディレクトリにある、イントロ スペクションの処理サンプルを参照してください。

IBM ILOG V IEWS A PPLICATION F RAMEWORK V5.3 — ユーザ・マニュアル

<span id="page-65-0"></span>アクション

この章では、Application Framework で提供されるアクション・イベントの使用法に ついて説明します。本章は、次のような構成になっています。

章

- ◆ [アクション・イベントの有効化](#page-65-1)
- ◆ [アクション・イベントの処理](#page-66-0)

### <span id="page-65-2"></span><span id="page-65-1"></span>アクション・イベントの有効化

<span id="page-65-3"></span>複数のインターフェースによって、アクションの処理を容易にするメカニズムが、 Application Framework には備わっています。このアプリケーションでは、アクショ ン・イベントの生成によって、メニューやツールバーにおけるメニュー項目の起 動を処理します。起動するメニュー項目に関連するアクションに応じて、アクショ ン・イベントが生成されます。

アクション・イベントは、次のターゲットへ順番に送られます。

- ◆ アクティブなビュー・フレーム内のアクティブ・ビューである、アクティブな 文書ビュー
- ◆ アクティブな文書ビューに関連付けられた文書
- ◆ アクティブなビュー・フレーム
- ◆ ドッキング可能なバーに挿入される、ビューとその関連文書
- ◆ メイン・ウィンドウ
- ◆ アプリケーションに宣言されたアクション・プロセッサ
- ◆ アプリケーション自体

#### <span id="page-66-0"></span>アクション・イベントの処理

<span id="page-66-4"></span><span id="page-66-1"></span>アクション・イベントを処理するには、クラスのインターフェース内に Action マクロが挿入されていなければなりません。Action マクロの最初のパラメータ は、アクションの名前、2 番目のパラメータは、そのアクションを処理するメソッ ドの名前です。

たとえば、次の例は Cut アクション・イベントを管理するテキスト・ビューです。

```
IlvDvBeginInterface(MyTextView)
     Action(Cut, myCut)
IlvDvEndInterface1(IlvDvTextView)
```

```
void
MyTextView::myCut()
{
   ...
}
```
<span id="page-66-3"></span>文書またはビューは、アクション・イベントを処理するのと同じ方法で、アク ションの状態を管理できます。つまり、マクロ RefreshAction([ActionName], [MethodName]) を使用します。

たとえば、次の例は Cut アクションの状態を管理するテキスト・ビューです。

```
IlvDvBeginInterface(MyTextView)
      RefreshAction(Cut, refreshCut)
IlvDvEndInterface1(IlvDvTextView)
```

```
void
MyTextView::refreshCut(IlvDvActionDescriptor* desc)
{
    desc->setValid(isRelevantSelection());
}
```
<span id="page-66-2"></span>refreshCut このメソッドは、文書 ( とその関連する文書ビュー ) がアクティブに なるたびに、呼び出されます。これだけでは十分ではない場合があるため、アプリ ケーション・メソッド refreshAction([Action Name]) の呼び出しによってアク ションの状態を強制的にチェックできます。前のサンプルでは、たとえばテキス ト・ビューでの選択が変わるたびに、refreshAction(IlvGetSymbol("Cut")) を 呼び出せます。

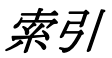

## 記号

.odv ファイル **[21](#page-20-0)** .spj ファイル **[47](#page-46-0)**

## **A**

Application Framework 概要 **[10](#page-9-0)**, **[66](#page-65-2)** 継承ツリー **[52](#page-51-1)** コード **[49](#page-48-1)** Application Framework Editor アプリケーションの開発 **[18](#page-17-0)** アプリケーションの作成 **[18](#page-17-1)** 起動 **[14](#page-13-0)** 作業領域 **[16](#page-15-0)** 使用 **[14](#page-13-1)** 説明 **[11](#page-10-1)** ツールバー **[17](#page-16-0)**, **[46](#page-45-0)** 文書タイプ **[19](#page-18-0)** メイン・ウィンドウ **[15](#page-14-0)** メニュー **[46](#page-45-0)**

## **B**

betweenQuotes **[54](#page-53-1)**

## **C**

 $C++$ 

前提条件 **[8](#page-7-0)**

### **G**

GUI イベント 追跡と処理 **[11](#page-10-2)**, **[62](#page-61-2)**

#### **I**

IlvApplication クラス **[51](#page-50-1)** IlvDvApplication クラス **[49](#page-48-2)**, **[51](#page-50-2)** setAppOptionsFilename メンバ関数 **[50](#page-49-1)** setUserOptionsFilename メンバ関数 **[50](#page-49-2)** 説明 **[49](#page-48-3)** IlvDvDocument クラス **[49](#page-48-4)** initializeDocument メンバ関数 **[52](#page-51-2)** 説明 **[49](#page-48-5)** IlvDvDocViewInterface クラス **[58](#page-57-1)** initializeView メンバ関数 **[58](#page-57-2)** 説明 **[49](#page-48-6)** IlvDvSerializable クラス **[54](#page-53-2)** IlvDvStream クラス **[53](#page-52-0)** initializeDocument メンバ関数 IlvDvDocument クラス **[52](#page-51-2)** initializeView メンバ関数 IlvDvDocViewInterface クラス **[58](#page-57-2)** istream **[53](#page-52-1)**

## **O**

ODV ファイル 閉じる **[46](#page-45-1)** 保存 **[46](#page-45-2)** 読み込み **[46](#page-45-3)** ostream **[53](#page-52-2)**

## **S**

setAppOptionsFilename メンバ関数 IlvDvApplication クラス **[50](#page-49-1)** setUserOptionsFilename メンバ関数 IlvDvApplication クラス **[50](#page-49-2)**

## あ

アクション 作成 **[34](#page-33-1)** 説明 **[66](#page-65-3)** アクション・イベント 処理 **[67](#page-66-1)** アクションの状態 強制 **[67](#page-66-2)** アクション・パラメータ 設定 **[30](#page-29-0)** アプリケーション 生成 **[46](#page-45-4)** データの生成 **[46](#page-45-5)** 特定ファイルの生成 **[46](#page-45-6)** 開く **[15](#page-14-1)** アプリケーション・パラメータ 設定 **[21](#page-20-1)** アプリケーション名 **[22](#page-21-0)**

#### い

一般文書 **[20](#page-19-0)** インターフェース宣言 サンプル **[63](#page-62-2)** インターフェース・メカニズム **[62](#page-61-3)** インタラクション **[58](#page-57-3)** イントロスペクション **[62](#page-61-4)** 引用符 **[54](#page-53-3)**

## う

```
ウィンドウ
 重ねて表示 47
 新規起動 47
 垂直に並べて表示 47
 水平に並べて表示 47
 次を表示 47
 前を表示 47
 メニュー 47
ウィンドウ・パラメータ
 設定 27
```
#### お

オプション・データの管理 **[51](#page-50-3)** オプション・ファイル **[21](#page-20-0)** アプリケーション **[50](#page-49-3)** Application Framework **[50](#page-49-4)** 説明 **[50](#page-49-5)** ユーザ **[50](#page-49-6)**

### か

```
開発
 アプリケーション 18
カスタマイズ・ツール 47
カスタム化 45
```
## き

起動 Application Framework Editor **[14](#page-13-0)** 新規ウィンドウ **[47](#page-46-2)** 強制 アクションの状態 **[67](#page-66-2)**

## く

グラファー・アプリケーション **[20](#page-19-1)**

#### け

継承ツリー **[52](#page-51-1)** 文書ビュー・クラス **[58](#page-57-4)**

## こ

コンポーネント・パレット **[16](#page-15-1)**

## さ

作業領域 **[16](#page-15-0)** 作成 アプリケーション **[18](#page-17-1)** アクション **[34](#page-33-1)** オプション・ファイル **[21](#page-20-0)** ツールバー項目 **[23](#page-22-0)** ポップアップ・サブメニュー **[37](#page-36-1)** ポップアップ・メニュー **[36](#page-35-0)** ポップアップ・メニュー項目 **[37](#page-36-2)** メニュー・アイテム **[22](#page-21-1)**

# し

実装 シリアル化 **[53](#page-52-3)** 新規文書 **[52](#page-51-3)** 終了 **[47](#page-46-9)** Application Framework Editor **[47](#page-46-9)** 処理 GUI イベント **[62](#page-61-2)** 新規アプリケーション **[15](#page-14-2)** 新規作成プロジェクト **[46](#page-45-7)**

# す

スクリプト・プロジェクト・ファイル **[47](#page-46-0)** すべて生成 **[45](#page-44-1)**, **[46](#page-45-4)**

# せ

生成 アプリケーション **[46](#page-45-4)** すべて **[45](#page-44-1)** カスタム **[45](#page-44-0)**, **[46](#page-45-6)** 操作メニュー **[46](#page-45-8)** データ **[46](#page-45-9)** 特定ファイル **[46](#page-45-6)** パラメータ **[43](#page-42-1)** プロジェクトのパラメータ設定 **[43](#page-42-2)**, **[46](#page-45-10)**

#### 設定

アクション・パラメータ **[30](#page-29-0)** アプリケーション・パラメータ **[21](#page-20-1)** 一般文書パラメータ **[24](#page-23-0)** ウィンドウ・パラメータ **[27](#page-26-0)** 選択した文書のパラメータ **[26](#page-25-0)** ダイアログのパラメータ **[38](#page-37-1)** データ・パラメ―タ **[41](#page-40-0)** プロジェクトの生成パラメータ **[43](#page-42-2)**, **[46](#page-45-10)** 文書ツールバー・パラメータ **[30](#page-29-1)** 文書パラメータ **[23](#page-22-1)** ポップアップ・パラメータ **[35](#page-34-0)**

## た

ダイアログのパラメータ 設定 **[38](#page-37-1)**

### つ

追加 ツールバー項目 **[23](#page-22-0)** ポップアップ・サブメニュー **[37](#page-36-1)** ポップアップ・メニュー項目 **[37](#page-36-2)** メニュー項目 **[22](#page-21-1)** 追跡 GUI イベント **[62](#page-61-2)** ツール メニュー **[47](#page-46-10)** ツールバー Application Framework Editor **[17](#page-16-0)** ツールバー項目 追加 **[23](#page-22-0)** 次のウィンドウを表示 **[47](#page-46-5)**

### て

```
データ
 生成 46
データの生成 46
データの保存 53
データの読み込み 53
データ・パラメ―タ
 設定 41
テキスト・アプリケーション 21
```
## と

ドキュメント / ビュー・アーキテクチャ クラス **[49](#page-48-7)** 説明 **[11](#page-10-0)** 閉じる Application Framework Editor **[47](#page-46-9)** ODV ファイル **[46](#page-45-1)**

# な

名前を付けて保存 ODV ファイル **[46](#page-45-2)** 並べて表示 ウィンドウの垂直表示 **[47](#page-46-3)** ウィンドウの水平表示 **[47](#page-46-4)**

## は

パラメータ アプリケーション **[21](#page-20-1)** ウィンドウ **[27](#page-26-0)** 文書 **[23](#page-22-1)** アクション **[30](#page-29-0)** 一般文書 **[24](#page-23-0)** 生成 **[43](#page-42-1)** 選択した文書 **[26](#page-25-0)** ダイアログ **[38](#page-37-1)** データ **[41](#page-40-0)** 文書のツールバー **[30](#page-29-1)** ポップアップ **[35](#page-34-0)** パレット **[16](#page-15-1)**

## ひ

表記法 **[9](#page-8-0)** 開く ODV ファイル **[46](#page-45-3)** アプリケーション **[15](#page-14-1)**

## ふ

ファイル 新規 **[46](#page-45-7)** 操作メニュー **[46](#page-45-11)**

フレーム・ウィンドウ **[11](#page-10-3)** プロジェクト・アプリケーション **[21](#page-20-3)** プロジェクトのスクリプト作成 **[47](#page-46-11)** プロファイル・オプション・ファイル UNIX **[50](#page-49-7)** Windows **[50](#page-49-8)** 文書 一般パラメータ **[24](#page-23-0)** 説明 **[12](#page-11-0)** 選択したパラメータの設定 **[26](#page-25-0)** ツールバー・パラメータ **[30](#page-29-1)** 文書タイプ **[19](#page-18-0)** 文書パラメータ 設定 **[23](#page-22-1)** 文書ビューを重ねて表示 **[47](#page-46-1)**

#### ほ

```
保存
 ODV ファイル 46
ポップアップ
 サブメニューの作成 37
 パラメータ設定 35
 メニューの作成 36
ポップアップ・メニュー項目
 追加 37
```
## ま

```
前のウィンドウを表示 47
マクロ
 RefreshAction 67
 アクション 67
 命名規則 63
マニュアル
 表記法 9
 命名規則 9
マネージャ・アプリケーション 20
```
## め

命名規則 **[9](#page-8-1)** フィールド **[64](#page-63-1)** マクロ **[63](#page-62-3)** メソッド **[63](#page-62-4)**

#### 例 **[64](#page-63-2)** メイン・ウィンドウのタイトル **[22](#page-21-2)** メイン・ファイル サンプル・コード **[51](#page-50-4)** 説明 **[51](#page-50-5)** メニュー ポップアップ・サブメニューの作成 **[37](#page-36-1)** ポップアップの作成 **[36](#page-35-0)** メニュー・アイテム 追加 **[22](#page-21-1)** メニューとツールバー項目の処理 **[51](#page-50-6)**

# も

モジュール 挿入 / 削除 **[47](#page-46-12)** 文字列 空白スペース **[54](#page-53-4)**

# よ

読み込み ODV ファイル **[46](#page-45-3)**

IBM ILOG VIEWS APPLICATION FRAMEWORK V5.3 — ユーザ・マニュアル72
731 BM ILOG VIEWS APPLICATION FRAMEWORK V5.3 — ユーザ・マニュアル